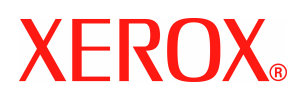

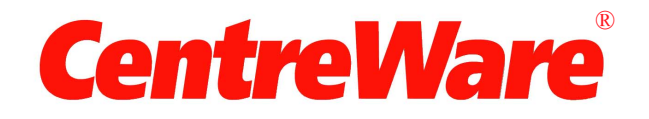

# **Guida per l'utente dei driver di stampa**

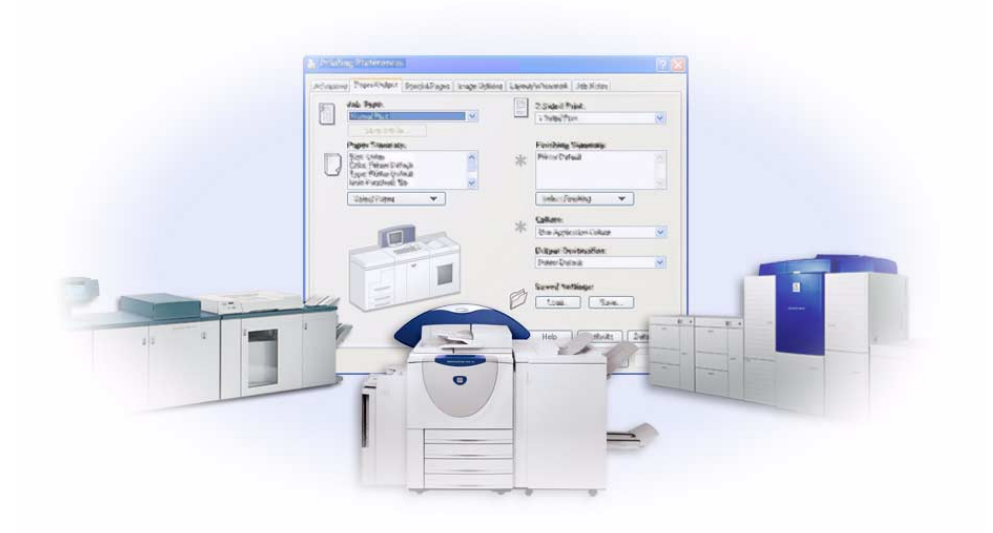

per Windows Versione 6.00 14 gennaio 2005

Preparato da:

Xerox Corporation Global Knowledge and Language Services 800 Phillips Road, Bldg. 0845-17S Webster, New York 14580 Stati Uniti

Tradotto da:

Xerox GKLS Operations Bessemer Road Welwyn Garden City AL7 1HE Hertfordshire Regno Unito

Copyright © 2004 Xerox Corporation. Tutti i diritti riservati.

Stampato negli USA.

 $XEROX^{\circledR}$ , il logo  $X^{\circledR}$  stilizzato, CentreWare $^{\circledR}$ , i nomi e i numeri d'identificazione dei prodotti sono marchi di fabbrica di XEROX CORPORATION.

Si riconoscono inoltre gli altri nomi di prodotti e immagini utilizzati in questo documento come marchi commerciali o marchi registrati delle rispettive società.

# **Indice generale**

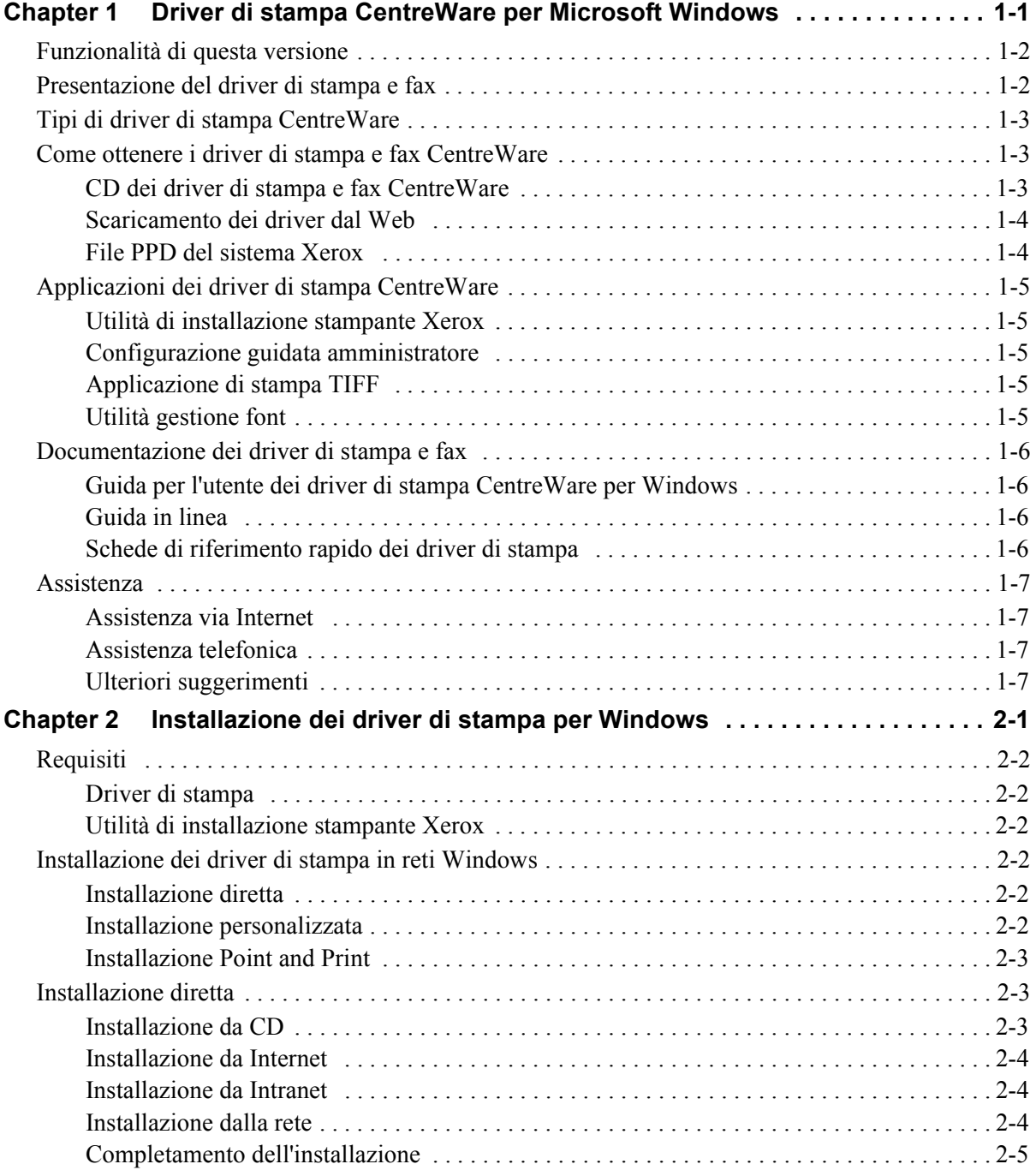

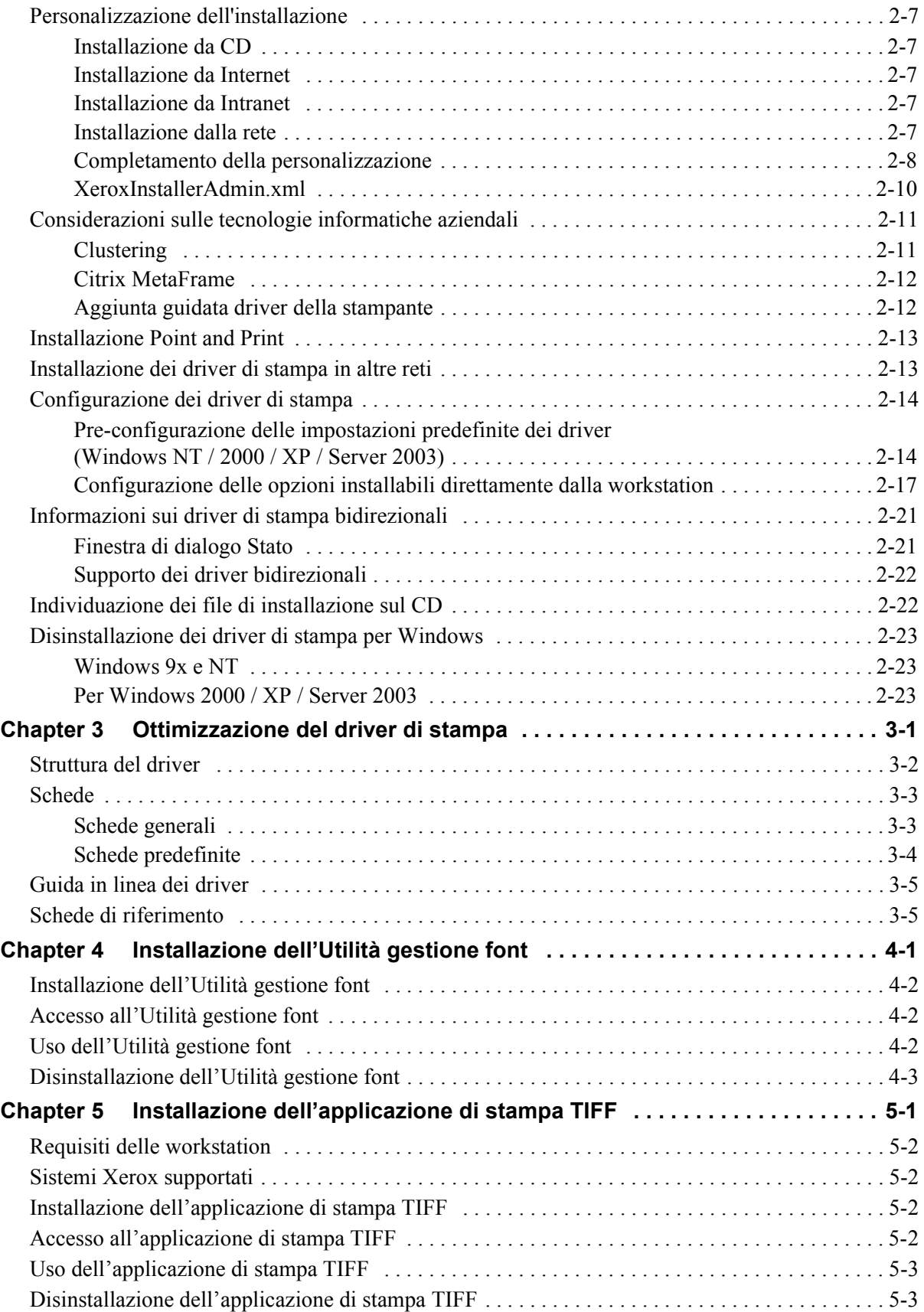

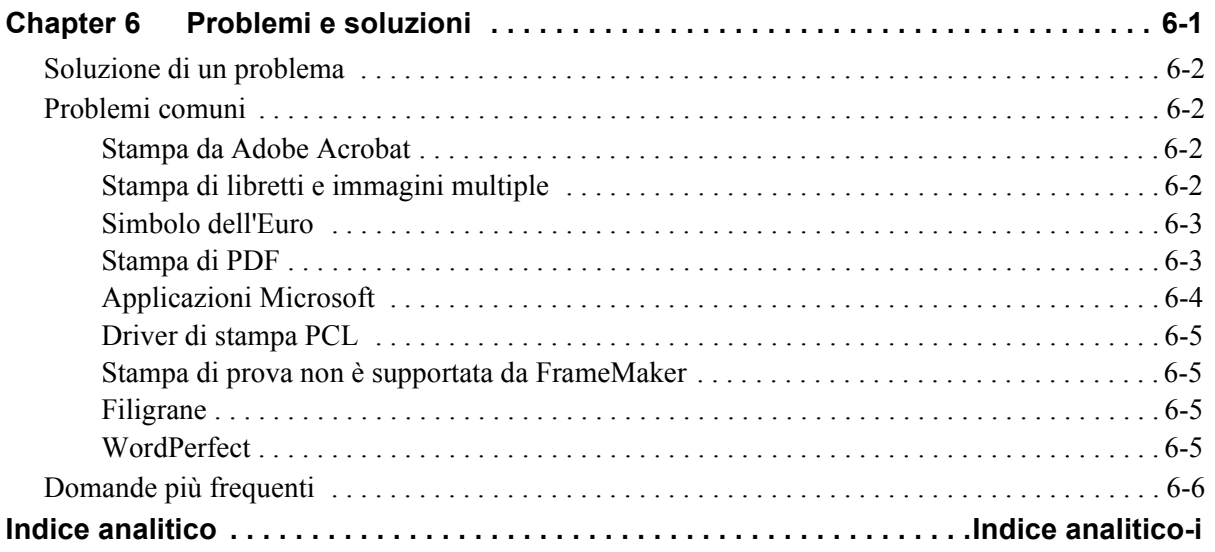

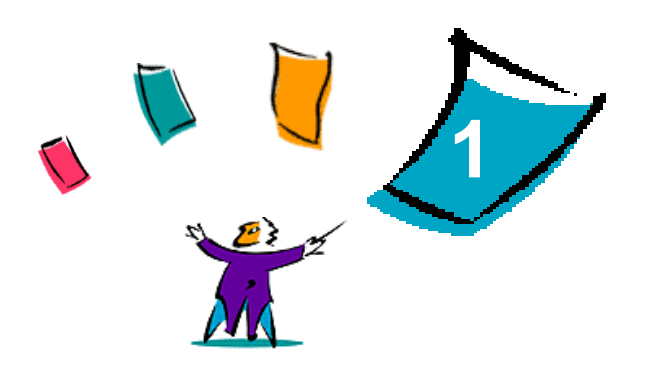

# <span id="page-6-0"></span>Driver di stampa CentreWare per Microsoft Windows

CentreWare è il software che porta la potenza dei sistemi Xerox sul desktop. CentreWare mette a disposizione degli utenti l'accesso totale ai sistemi Xerox, compresa la visualizzazione e il controllo, da un qualsiasi desktop collegato. I driver interattivi CentreWare rendono la stampa e l'uso del fax dal desktop operazioni semplici e intuitive.

Questa guida consente agli amministratori di installare e configurare i driver di stampa CentreWare, mentre permette agli utenti generici di aumentare la produttività grazie alle opzioni di stampa dei sistemi Xerox.

#### *Contenuto del capitolo:*

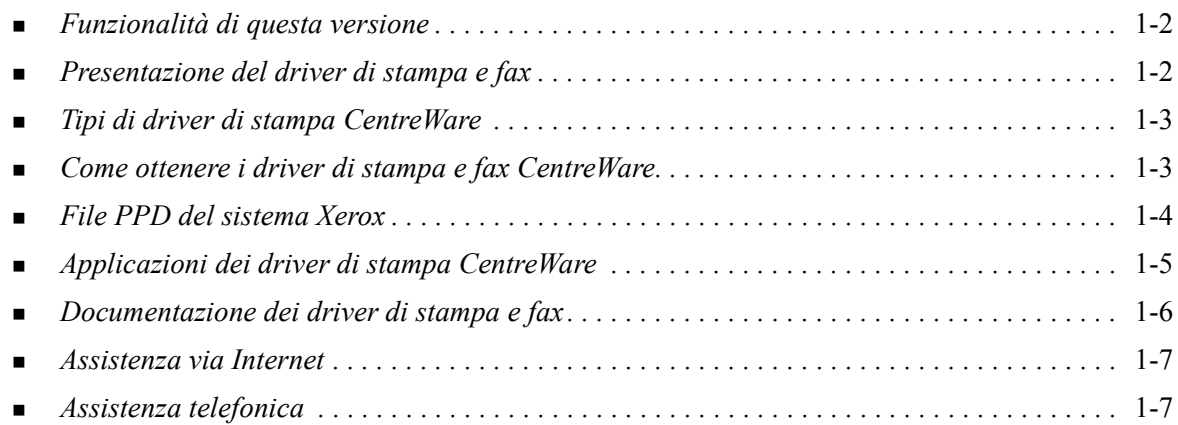

# <span id="page-7-3"></span><span id="page-7-0"></span>**Funzionalità di questa versione**

La versione CentreWare 6.00 dei driver di stampa WorkCentre e WorkCentre Pro presenta le funzionalità e l'hardware elencati di seguito.

- Driver PostScript e PCL per i seguenti modelli di WorkCentre e WorkCentre Pro:
	- WorkCentre 232 / 238 / 245 / 255
	- WorkCentre  $265 / 275$
	- WorkCentre Pro 232 / 238 / 245 / 255
	- WorkCentre Pro  $265 / 275$
- Nuove funzioni del driver: Selezione finitura, nuove funzioni di finitura libretto, supporto della contabilità per Auditron, Pagine speciali e LAN Fax (solo serie WorkCentre Pro).
- Utilità di installazione stampante Xerox. Consente di configurare e installare più driver di stampa alla volta.
- Funzionalità di finitura (opzionale su alcuni modelli) Le opzioni della stazione di finitura possono includere Pinzatura, Perforatura, Piegatura e Sfalsamento. Le funzioni sono diverse in base all'unità di finitura.
- Le schede di riferimento rapido Trova opzioni speciali e Trova opzioni, disponibili mediante la Guida in linea, che descrivono specifiche opzioni di stampa e la relativa posizione nei driver di stampa.
- Driver di stampa bidirezionali in grado di configurare automaticamente il driver con le opzioni installabili, riportare lo stato corrente del dispositivo e fornire informazioni sui lavori correnti, nonché la cronologia degli ultimi venticinque lavori del sistema Xerox.

# <span id="page-7-2"></span><span id="page-7-1"></span>**Presentazione del driver di stampa e fax**

Un driver di stampa e fax è un programma che consente la compatibilità con una particolare stampante per documenti creati con applicazioni software specializzate (programmi di elaborazione testi, fogli elettronici, grafici). Per stampare in modo corretto e abilitare particolari funzioni, sono necessari comandi diversi per ogni stampante, quindi i vari tipi di stampanti richiedono il proprio driver di stampa per funzionare correttamente.

I driver di stampa CentreWare abilitano la stampa da una workstation su sistemi Xerox in un ambiente di rete. Nei driver CentreWare sono presenti numerose funzioni che consentono di personalizzare notevolmente i propri lavori di stampa.

Le funzionalità fax integrate variano in base al sistema Xerox. Non tutte le stampanti Xerox supportano sia la stampa di rete sia l'invio di fax LAN dal desktop dell'utente. Per ulteriori informazioni, consultare la documentazione del prodotto in uso. Altre opzioni di fax di rete sono invece configurabili su vari modelli mediante applicazioni software di terzi.

# <span id="page-8-4"></span><span id="page-8-0"></span>**Tipi di driver di stampa CentreWare**

I driver di stampa CentreWare sono disponibili nei formati PostScript 3, PCL 5e e PCL 6.

#### <span id="page-8-6"></span>**PostScript**

La stampa PostScript offre maggiori possibilità di dimensionamento e manipolazione delle immagini, consentendo una maggiore precisione nella realizzazione dei grafici. La stampa PostScript offre inoltre diverse opzioni di gestione degli errori e di sostituzione dei caratteri.

#### <span id="page-8-5"></span>**PCL**

La stampa PCL (Printer Command Language) è in genere più semplice, in quanto presenta un numero inferiore di funzioni rispetto alla stampa PostScript, ma consente un'elaborazione più rapida dei lavori.

# <span id="page-8-3"></span><span id="page-8-1"></span>**Come ottenere i driver di stampa e fax CentreWare**

La tabella che segue mostra i modelli di sistemi Xerox supportati in questa versione di CentreWare e i driver di stampa disponibili per gli ambienti Windows 98 / Me / NT / 2000 / XP / Server 2003.

| Driver di stampa<br><b>CentreWare</b><br>(Windows 98 / Me / NT /<br>2000 / XP / Server 2003) | <b>Modelli WorkCentre</b><br>(WC) e WorkCentre<br>Pro (WCP)                            | <b>Posizione</b> |
|----------------------------------------------------------------------------------------------|----------------------------------------------------------------------------------------|------------------|
| PostScript                                                                                   | WC 232 / 238 / 245 / 255<br>WC 265/275<br>WCP 232 / 238 / 245 / 255<br>WCP 265 / 275   | CD/Web           |
| PCL 5e                                                                                       | WC 232 / 238 / 245 / 255<br>WC 265/275<br>WCP 232 / 238 / 245 / 255<br>WCP 265 / 275   | CD/Web           |
| PCL 6<br>(Solo per Windows 2000 /<br>XP/<br>Server 2003)                                     | WC 232 / 238 / 245 / 255<br>WC 265 / 275<br>WCP 232 / 238 / 245 / 255<br>WCP 265 / 275 | CD/Web           |

**Tabella 1-1: Driver di stampa CentreWare per Xerox WorkCentre e WorkCentre Pro**

### <span id="page-8-2"></span>**CD dei driver di stampa e fax CentreWare**

I file di installazione dei driver di stampa CentreWare sono disponibili sul CD dei *driver di stampa e fax CentreWare*.

Per aggiornamenti e ulteriori informazioni, visitare il sito Web Xerox all'indirizzo [www.xerox.com](http://www.xerox.com).

# <span id="page-9-0"></span>**Scaricamento dei driver dal Web**

È possibile scaricare i driver di stampa CentreWare dal sito Web Xerox all'indirizzo [www.xerox.com](http://www.xerox.com). Sul sito sono inoltre disponibili i file di installazione di tutti i modelli di sistemi Xerox.

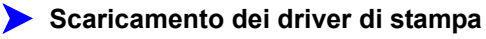

- 1 Accedere al sito Web Xerox e fare clic su **Supporto e Driver** nella parte superiore della pagina.
- 2 Fare clic sul collegamento della famiglia di prodotti utilizzata

Oppure

Inserire il nome della famiglia di prodotti Xerox nella casella di testo Ricerca e fare clic su **Ricerca**.

- 3 Dall'elenco dei driver e dei download individuare il sistema Xerox in uso, quindi fare clic su **Drivers & Downloads**.
- 4 Selezionare il sistema operativo (versione di Windows) e la lingua prescelti per il driver di stampa.
- 5 Dall'elenco dei driver selezionare il driver da scaricare.
- 6 Leggere il Contratto di licenza per l'utente finale e fare clic su **Accetto**.
- 7 Nella finestra di dialogo **Download del file**, selezionare *Salva*.
- 8 Selezionare un percorso per scaricare il file e fare clic su **Salva**.
- 9 Dopo aver scaricato il driver, seguire le istruzioni d'installazione nel *capitolo 2*.

### <span id="page-9-2"></span><span id="page-9-1"></span>**File PPD del sistema Xerox**

Un file PPD (PostScript Printer Description) è un file di testo che consente l'invio di istruzioni speciali di stampa ai driver in grado di interpretare il linguaggio PostScript.

Xerox offre file PPD PostScript per driver di stampa PostSript generici per Windows NT / 2000 / XP / Server 2003.

# <span id="page-10-6"></span><span id="page-10-0"></span>**Applicazioni dei driver di stampa CentreWare**

Il CD dei *driver di stampa e fax CentreWare* include le seguenti applicazioni:

- Utilità di installazione stampante Xerox
- Configurazione guidata amministratore
- Applicazione di stampa TIFF
- **Utilità gestione font**

### <span id="page-10-1"></span>**Utilità di installazione stampante Xerox**

L'Utilità di installazione stampante Xerox è destinata agli utenti che desiderano installare e configurare i propri driver di stampa personalmente. Questa utilità può essere utilizzata anche dagli amministratori di sistema per installare i driver direttamente su un PC o su un server della rete.

### <span id="page-10-2"></span>**Configurazione guidata amministratore**

La Configurazione guidata amministratore è una procedura destinata agli amministratori di sistema che consente di impostare file di configurazione standard per permettere agli utenti di installare i driver in modo rapido e semplice.

### <span id="page-10-5"></span><span id="page-10-3"></span>**Applicazione di stampa TIFF**

L'applicazione di stampa TIFF permette di stampare i file in formato TIFF (Tagged Image File Format) su un sistema Xerox senza ulteriori manipolazioni. I file TIFF vengono stampati più velocemente se inviati al sistema Xerox in questo formato.

**NOTA:** Per poter utilizzare questo strumento, è necessario avere installato un interprete TIFF sul sistema Xerox.

Per ulteriori informazioni, Vedere *[Installazione dell'applicazione di stampa TIFF](#page-48-1)* a pagina 5-1.

### <span id="page-10-7"></span><span id="page-10-4"></span>**Utilità gestione font**

L'Utilità gestione font è un'applicazione per la gestione dei font e degli elenchi delle stampanti. Ciò permette di visualizzare, stampare e inviare alla stampante i font, nonché di esportare su file i font scaricati (non residenti). L'utilità permette inoltre di aggiungere e cancellare le stampanti dall'elenco dei dispositivi utilizzato per aggiungere e cancellare i font a/da più dispositivi.

Per ulteriori informazioni, Vedere *[Installazione dell'Utilità gestione font](#page-45-3)* a pagina 4-2.

# <span id="page-11-5"></span><span id="page-11-0"></span>**Documentazione dei driver di stampa e fax**

I driver di stampa CentreWare sono provvisti della seguente documentazione, per consentire agli utenti di installare e imparare a utilizzare i driver in modo rapido e semplice.

# <span id="page-11-1"></span>**Guida per l'utente dei driver di stampa CentreWare per Windows**

Questa guida è destinata sia agli amministratori di sistema che installano e configurano i driver di stampa CentreWare sia agli utenti che richiedono ulteriori informazioni sui driver di stampa e sulla loro installazione.

Sul CD dei *driver di stampa e fax CentreWare* è disponibile una versione elettronica della Guida per l'utente dei driver di stampa CentreWare in formato PDF. Se selezionata al momento dell'installazione, la guida dei driver viene copiata sul PC dell'utente nel percorso ...Files \ Xerox \ WorkCentre o ...\ Programmi \ Xerox \ WorkCentre Pro.

<span id="page-11-4"></span>Sul CD dei *driver di stampa e fax CentreWare* è inoltre fornita una versione in inglese di Adobe Acrobat Reader; l'applicazione funziona sulla maggior parte delle workstation che eseguono una versione di Windows in lingua non inglese, ad eccezione di Windows 2000. È possibile scaricare una versione di Acrobat Reader nella lingua desiderata dal sito Adobe [www.adobe.com.](www.adobe.com/products/acrobat/readstep2.html)

### <span id="page-11-6"></span><span id="page-11-2"></span>**Guida in linea**

La Guida in linea è la principale fonte di informazioni sull'uso dei driver di stampa. È possibile accedere alla Guida in linea utilizzando i pulsanti corrispondenti. La Guida in linea include schede di riferimento per i driver di stampa, descrizioni delle funzioni, procedure, informazioni sui sistemi Xerox, informazioni per la risoluzione dei problemi e informazioni sull'assistenza.

### <span id="page-11-3"></span>**Schede di riferimento rapido dei driver di stampa**

- **Scheda Trova opzioni:** scheda di riferimento che consente di individuare le varie opzioni di stampa utilizzabili con il driver per migliorare la stampa dei documenti.
- **Scheda Trova opzioni speciali:** scheda di riferimento che descrive opzioni di stampa specifiche come Filigrana, Libretto e Pinzatura.

Le schede di riferimento sono fornite in formato PDF Adobe Acrobat.

# <span id="page-12-0"></span>**Assistenza**

L'assistenza relativa ai driver di stampa CentreWare è disponibile sia in linea che via telefono.

### <span id="page-12-4"></span><span id="page-12-1"></span>**Assistenza via Internet**

Per informazioni sull'assistenza fornita per i vari prodotti, visitare il sito web Xerox [\(w](http://www.xerox.com)ww.xerox.com), dove è inoltre possibile trovare presentazioni dei prodotti, aggiornamenti e collegamenti a siti specifici. I driver di stampa e i PPD possono anche essere scaricati via web facendo clic su **Supporto e driver**.

### <span id="page-12-2"></span>**Assistenza telefonica**

Per ulteriore assistenza, telefonare al centro assistenza clienti Xerox. Prima di chiamare, individuare il numero di serie del sistema Xerox e riportarlo nello spazio sottostante.

<span id="page-12-5"></span>**Numero di serie del sistema Xerox**

Segue l'elenco dei numeri di telefono dei centri di assistenza clienti Xerox. Se il numero del centro assistenza clienti del proprio paese non appare tra quelli in elenco, usare quello fornito durante l'installazione. Scrivere il numero di telefono nello spazio sottostante.

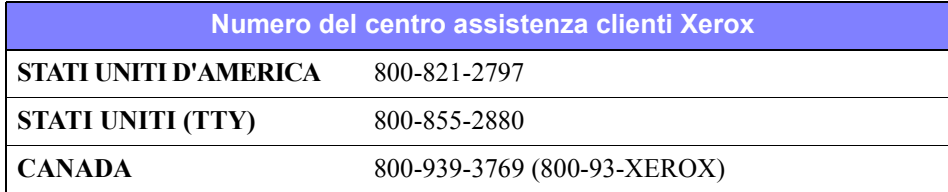

# <span id="page-12-3"></span>**Ulteriori suggerimenti**

Ulteriori suggerimenti e informazioni tecniche per i driver di stampa sono disponibili sul sito Web Xerox. Fare clic su **Supporto e driver**, quindi cercare i proprio prodotto e accedere alla sezione dedicata alla documentazione. I documenti elencati illustrano specifici problemi che richiedono particolari procedure o forniscono note sulle applicazioni riguardo il funzionamento e la configurazione del sistema Xerox.

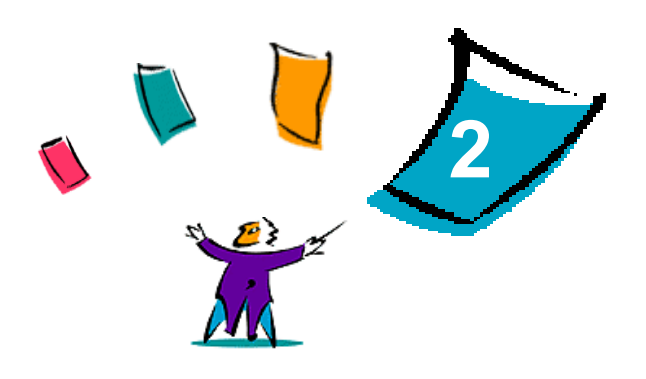

# <span id="page-14-0"></span>Installazione dei driver di stampa per Windows

I driver di stampa CentreWare supportano le funzioni speciali dei sistemi Xerox, consentendo di stampare dal desktop in modo rapido ed efficiente. Questo capitolo contiene istruzioni di installazione per tutti gli ambienti Windows.

#### *Contenuto del capitolo*

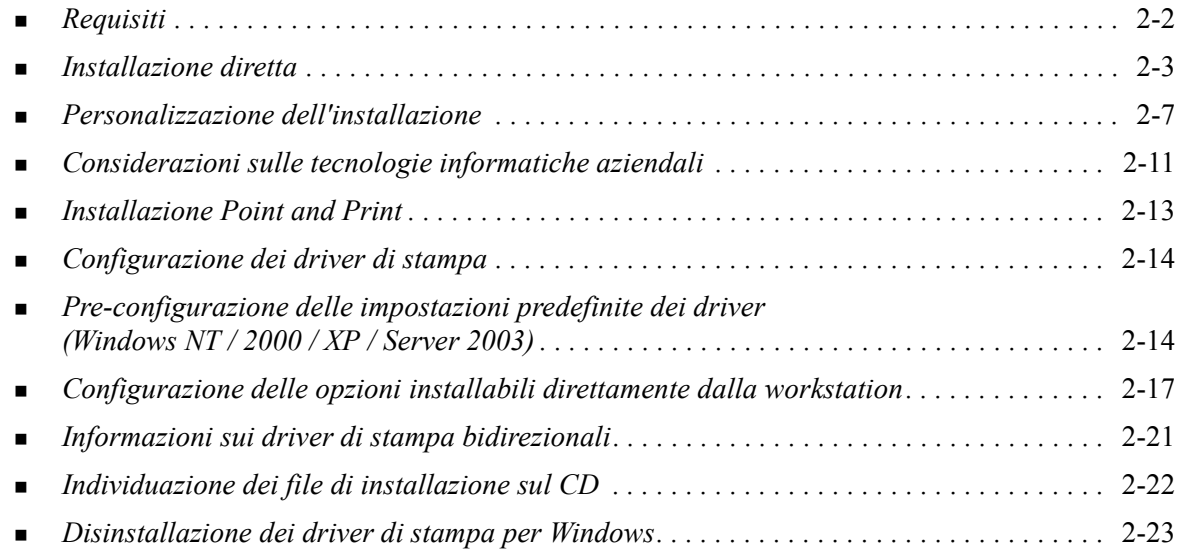

# <span id="page-15-7"></span><span id="page-15-0"></span>**Requisiti**

# <span id="page-15-1"></span>**Driver di stampa**

- 32 MB di spazio libero su disco per l'installazione dei driver di CentreWare per Windows.
- Internet Explorer 5.5 o successivo installato sulla workstation per i driver di Windows NT, 2000, XP o Server 2003.

# <span id="page-15-2"></span>**Utilità di installazione stampante Xerox**

L'Utilità di installazione stampante e la Configurazione guidata amministratore richiedono:

- Diritti di amministratore in Windows NT / 2000 / XP / Server 2003
- Internet Explorer  $5.5$  o versione successiva
- Microsoft TCP/IP Printing installato e in esecuzione per la connessione peer-to-peer in ambienti Windows NT
- Service Pack 2 installato sui sistemi Windows XP
- Service Pack 4 installato sui sistemi Windows 2000
- <span id="page-15-6"></span>Service Pack 6 installato sui sistemi Windows NT

# <span id="page-15-3"></span>**Installazione dei driver di stampa in reti Windows**

Negli ambienti Windows, i driver di stampa Xerox possono essere installati mediante installazione diretta, personalizzata o Point and Print.

### <span id="page-15-4"></span>**Installazione diretta**

Utilizzare l'utilità di installazione dei driver di stampa Xerox per installare in modo rapido e semplice i driver di stampa delle stampanti di rete. Se si dispone del CD dei *driver di stampa e fax CentreWare* o si conosce la posizione di rete in cui è stato salvato il contenuto del CD, è sufficiente eseguire una sola volta il programma di installazione per ogni singolo prodotto Xerox per installare i driver appropriati di più PDL (Page Description Language) direttamente su un PC o server di stampa.

**NOTA:** I driver di stampa Xerox possono anche essere installati mediante la procedura di Installazione guidata stampante, ma in tal caso è necessario installare ogni singolo driver separatamente.

### <span id="page-15-5"></span>**Installazione personalizzata**

Gli amministratori di sistema possono utilizzare la Configurazione guidata amministratore per preconfigurare l'installazione dei driver. Tale procedura guidata consente di controllare impostazioni quali la modalità di rilevamento delle stampanti, la definizione delle stampanti predefinite e la condivisione delle stampanti di rete. Mediante l'installazione personalizzata è inoltre possibile impostare più configurazioni di installazione da distribuire e applicare a utenti e gruppi in base alle necessità.

Copiare il contenuto del CD dei *driver di stampa e fax CentreWare* sulla rete. (Vedere *[Individuazione dei](#page-35-1)  [file di installazione sul CD](#page-35-1)* a pagina 2-22.) Quindi avviare la Configurazione guidata amministratore per impostare un file di configurazione. (Vedere *[Personalizzazione dell'installazione](#page-20-0)* a pagina 2-7 per eseguire un'installazione personalizzata.)

### <span id="page-16-0"></span>**Installazione Point and Print**

Copiare il contenuto del CD dei *driver di stampa e fax CentreWare* sulla rete. Installare i driver localmente, modificare le impostazioni relative al dispositivo e a al documento ([vedere](#page-27-1) *Pre[configurazione delle impostazioni predefinite dei driver \(Windows NT / 2000 / XP / Server 2003\)](#page-27-1)* a [pagina 2-14](#page-27-1)) e copiare i nuovi file di configurazione sul server per un utilizzo a livello aziendale ([vedere](#page-26-0)  *[Installazione Point and Print](#page-26-0)* a pagina 2-13).

**NOTA:** È possibile aggiornare un driver di Windows senza disinstallare la versione precedente. Tuttavia, non è possibile prevedere le conseguenze di un tale aggiornamento sulle prestazioni del sistema. La modalità di aggiornamento più affidabile consiste nel disinstallare i vecchi driver ed eseguire una nuova installazione di quelli più recenti. Per informazioni sulla disinstallazione dei driver, vedere *[Disinstallazione dei driver di stampa per Windows](#page-36-0)* a pagina 2-23. Ulteriori informazioni su disinstallazione e aggiornamento dei driver sono disponibili nella sezione dedicata a consigli e suggerimenti del sito www.xerox.com.

# <span id="page-16-1"></span>**Installazione diretta**

I driver di stampa e fax di CentreWare possono essere installati dal CD dei *driver di stampa e fax CentreWare*, da una posizione della rete specificata dall'amministratore o da un indirizzo URL o intranet.

**NOTA:** Una volta avviato, il programma di installazione rileva automaticamente il sistema operativo in uso sul server o sulla workstation. Se tale sistema operativo non soddisfa i requisiti del prodotto, viene visualizzato un messaggio di avviso e il programma di installazione viene chiuso. Questo potrebbe accadere, ad esempio, se si tenta di installare i driver di un server di Windows 2000 su un client che esegue Windows 3.1.

### <span id="page-16-2"></span>**Installazione da CD**

1 Inserire il CD dei *driver di stampa e fax CentreWare* nell'unità CD-ROM. Il programma di esecuzione automatica visualizza le opzioni disponibili.

Oppure

Se il programma di esecuzione automatica non è abilitato sulla workstation, aprire Risorse del computer e fare doppio clic sull'unità CD–ROM. Fare doppio clic sul file *setup.exe*. Il programma di esecuzione automatica visualizza le opzioni disponibili.

- 2 Selezionare la lingua e fare clic su **OK**.
- 3 Fare clic su **Driver di stampa e fax**.
- 4 Fare clic su **Installa il driver di stampa per Windows**.
- 5 Passare alla sezione *[Completamento dell'installazione](#page-18-0)* a pagina 2-5.

### <span id="page-17-0"></span>**Installazione da Internet**

- Aprire una finestra del browser e accedere a www.xerox.com.
- Fare clic sul collegamento che consente di scaricare i file di installazione.
- Eseguire il file *setup.exe*.
- Selezionare la lingua e fare clic su **OK**.
- Fare clic su **Driver di stampa e fax**.
- Fare clic su **Installa il driver di stampa per Windows**.
- Passare alla sezione *[Completamento dell'installazione](#page-18-0)* a pagina 2-5.

#### <span id="page-17-1"></span>**Installazione da Intranet**

- Aprire una finestra del browser e digitare l'indirizzo Intranet appropriato, ad esempio, http://xyz.nomeazienda.com.
- Eseguire il file *setup.exe*.
- Selezionare la lingua e fare clic su **OK**.
- Fare clic su **Driver di stampa e fax**.
- Fare clic su **Installa il driver di stampa per Windows**.
- È possibile che l'amministratore abbia creato una schermata contenente istruzioni personalizzate per il sito. Se viene visualizzata tale schermata, seguire le istruzioni di riferimento quindi fare clic su **Avanti**.
- Passare alla sezione *[Completamento dell'installazione](#page-18-0)* a pagina 2-5.

#### <span id="page-17-2"></span>**Installazione dalla rete**

- Utilizzare Esplora risorse per individuare i file di installazione dei driver di stampa e fax di CentreWare.
- Eseguire il file *setup.exe*.
- Selezionare la lingua e fare clic su **OK**.
- Fare clic su **Driver di stampa e fax**.
- Fare clic su **Installa il driver di stampa per Windows**.
- È possibile che l'amministratore abbia creato una schermata contenente istruzioni personalizzate per il sito. Se viene visualizzata tale schermata, seguire le istruzioni di riferimento quindi fare clic su **Avanti**.
- Passare alla sezione *[Completamento dell'installazione](#page-18-0)* a pagina 2-5.

### <span id="page-18-0"></span>**Completamento dell'installazione**

Il programma di installazione esegue una scansione delle connessioni dirette supportate e della subnet della rete locale alla ricerca delle stampanti disponibili. I risultati vengono visualizzati nella schermata Seleziona stampante.

- 1 Eseguire una delle operazioni indicate di seguito.
	- Se la stampante che si desidera installare compare nell'elenco delle stampanti rilevate, fare clic su **Seleziona dalle seguenti stampanti identificate:** e selezionarla.
	- Se la stampante che si desidera installare non compare nell'elenco delle stampanti rilevate, procedere in uno dei seguenti modi:
		- Fare clic su **Ricerca avanzata...**e selezionare un metodo di ricerca automatico o manuale.

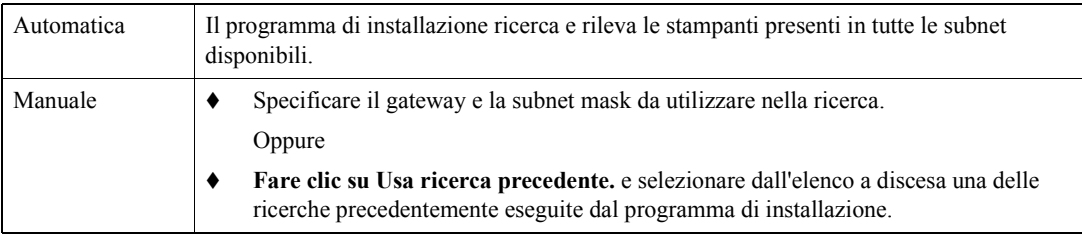

Al termine, fare clic su **Ricerca**.

 Selezionare **Immetti indirizzo IP, nome DNS o percorso UNC della stampante:** e specificare le informazioni richieste o cercare tali identificativi.

**NOTA:** Tra le stampanti che possono non comparire nell'elenco delle stampanti rilevate o tra i risultati della ricerca, indipendentemente dal sistema operativo in uso, vi sono le stampanti collegate a una diversa subnet o le stampanti che si trovano in una coda di stampa.

L'elenco delle stampanti rilevate, l'indirizzo IP e il nome DNS consentono di identificare i risultati di stampa durante la creazione di una coda di stampa locale, mentre il nome UNC consente di associare la stampante a una coda esistente.

- 2 Fare clic su **Opzioni** per configurare le seguenti impostazioni:
	- **Lingua**: selezionare la lingua in cui eseguire il programma di installazione.
	- **Selezione driver (PDL)**: selezionare almeno un PDL tra PostScript, PCL 5e o PCL 6.

**NOTA:** Questa impostazione non influisce sull'installazione di una stampante da assegnare a una coda di stampa.

- **Impostazioni driver**: selezionare o deselezionare una delle opzioni elencate di seguito
	- Condividi stampante (solo con Windows NT  $/ 2000 / XP$ / Server 2003).
	- Converti nome DNS in indirizzo IP.
	- Configura stampante come predefinita.
	- Caricamento dei file da Internet (è necessario essere connessi a Internet durante l'installazione).

Fare clic su **OK** per uscire da Opzioni.

3 Fare clic su **Installa**. Il programma di installazione procede a copiare i file del driver, modifica il registro e aggiunge la stampante alla workstation o al server.

**NOTA:** Se non si dispone dei diritti necessari per installare una stampante sul server designato, viene visualizzato un prompt di accesso. Immettere il nome utente e la password appropriati.

- 4 Al termine dell'installazione viene visualizzata la finestra Installazione completata. Eseguire una o entrambe le operazioni indicate di seguito:
	- Fare clic su **Imposta contatto/posizione** per specificare, rivedere o modificare il nome, il numero telefonico o la posizione dell'amministratore stampante e la posizione della stampante.
	- Fare clic sul collegamento dell'assistenza per visualizzare istruzioni sull'uso della stampante.
- 5 Fare clic su **Fine** per terminare l'installazione.

**NOTA:** Se l'installazione non dovesse riuscire, viene visualizzata la finestra Installazione non riuscita con i tutti i messaggi di errore e i suggerimenti necessari. Fare clic su **Chiudi** per abbandonare l'installazione.

# <span id="page-20-5"></span><span id="page-20-0"></span>**Personalizzazione dell'installazione**

La Configurazione guidata amministratore è una procedura destinata agli amministratori di sistema che consente di impostare file di configurazione standard per permettere agli utenti di installare i driver in modo rapido e semplice. Grazie a questa procedura guidata, è possibile personalizzare il processo di installazione dei driver per soddisfare le esigenze della propria organizzazione.

Gli amministratori di rete possono utilizzare la Configurazione guidata amministratore per preconfigurare i parametri del programma di installazione e salvare tali impostazioni in un file di script. Tale file può quindi essere utilizzato con strumenti quali script .vbs o programmi di gestione quali Microsoft System Management Services (SMS) per automatizzare, configurare e controllare la distribuzione dei driver di stampa e fax di CentreWare all'interno della rete.

La procedura di configurazione guidata può essere avviata dal CD dei *driver di stampa e fax CentreWare*, da una posizione della rete specificata dall'amministratore o da un indirizzo URL o Intranet. I file di script e le cartelle di configurazione create devono tuttavia risiedere o essere salvate in una cartella della rete.

### <span id="page-20-1"></span>**Installazione da CD**

1 Inserire il CD dei *driver di stampa e fax CentreWare* nell'unità CD-ROM. Il programma di esecuzione automatica visualizza le opzioni disponibili.

Oppure

Se il programma di esecuzione automatica non è abilitato sulla workstation, aprire Risorse del computer e fare doppio clic sull'unità CD–ROM. Fare doppio clic sul file *Setup.exe*. Il programma di esecuzione automatica visualizza le opzioni disponibili.

2 Passare alla sezione *[Completamento della personalizzazione](#page-21-0)* a pagina 2-8.

### <span id="page-20-2"></span>**Installazione da Internet**

- 1 Aprire una finestra del browser e accedere a www.xerox.com.
- 2 Fare clic sul collegamento che consente di scaricare i file di installazione.
- 3 Passare alla sezione *[Completamento della personalizzazione](#page-21-0)* a pagina 2-8.

### <span id="page-20-3"></span>**Installazione da Intranet**

- 1 Aprire una finestra del browser e digitare l'indirizzo Intranet appropriato, ad esempio, http://xyz.nomeazieda.com.
- 2 Eseguire il file *setup.exe*.
- 3 Passare alla sezione *[Completamento della personalizzazione](#page-21-0)*.

### <span id="page-20-4"></span>**Installazione dalla rete**

- 1 Utilizzare Esplora risorse per individuare i file di installazione dei driver di stampa e fax di CentreWare.
- 2 Eseguire il file *setup.exe*.
- 3 Passare alla sezione *[Completamento della personalizzazione](#page-21-0)*.

# <span id="page-21-0"></span>**Completamento della personalizzazione**

- 1 Selezionare la lingua e fare clic su **OK**.
- 2 Fare clic su **Driver di stampa e fax**.
- 3 Fare clic su **Configurazione guidata amministratore**. Viene visualizzata la schermata di apertura di Configurazione guidata amministratore.
- 4 Selezionare la posizione del file di script di installazione.
- 5 Fare clic su **Continua**. Viene visualizzata la finestra di dialogo Configurazione guidata amministratore.
- 6 Configurare le impostazioni della finestra di dialogo. Per un elenco delle opzioni disponibili, Vedere 2-1, a pagina 2-8.
- 7 Fare clic su **Salva script** per salvare le modifiche.

**NOTA:** Per impostare più tipologie di installazioni personalizzate, creare in primo luogo uno script di base, quindi utilizzare la procedura guidata per modificare lo script di base e salvare ogni singola variante in un percorso distinto. Infine, inviare a ciascun utente o gruppo di utenti un collegamento allo script di installazione più appropriato, oppure inserirlo nei rispettivi script di login.

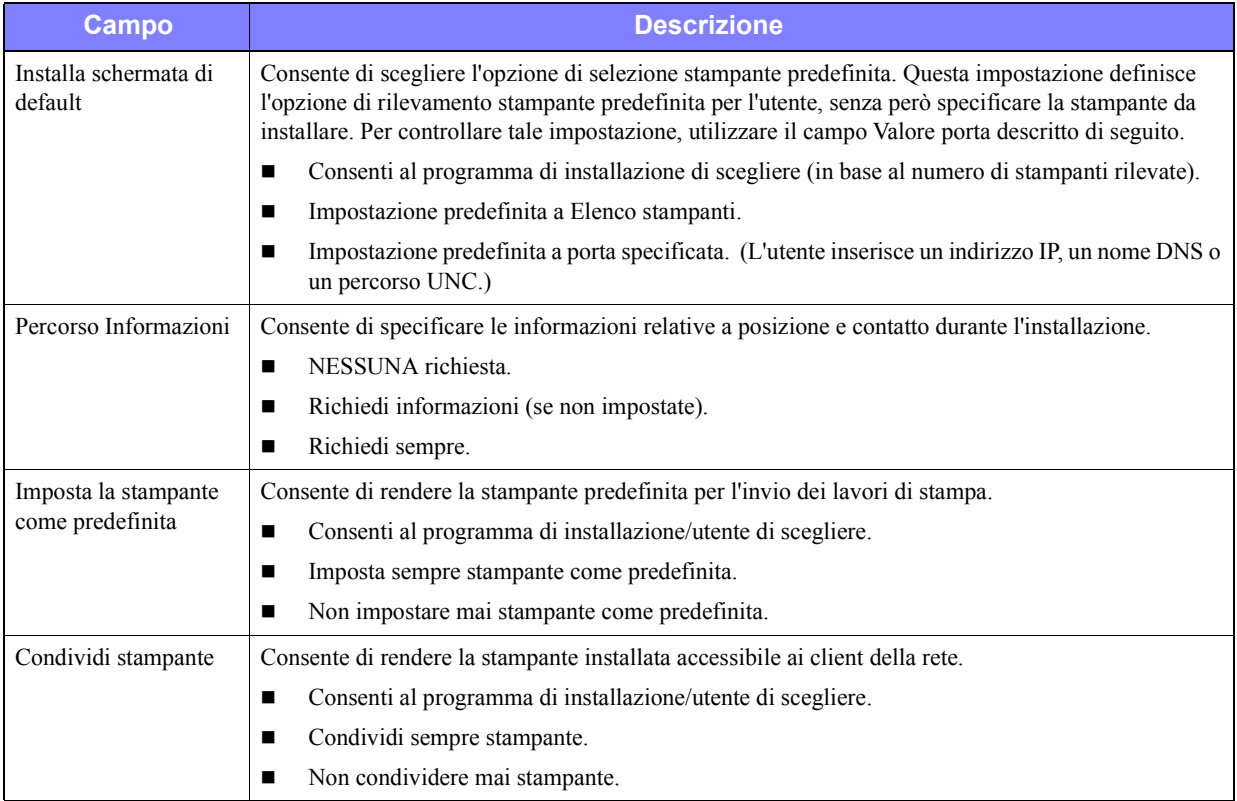

La Tabella 2-1 riporta le impostazioni personalizzabili mediante la Configurazione guidata amministratore.

#### **Tabella 2-1: Opzioni della finestra di dialogo Configurazione guidata amministratore**

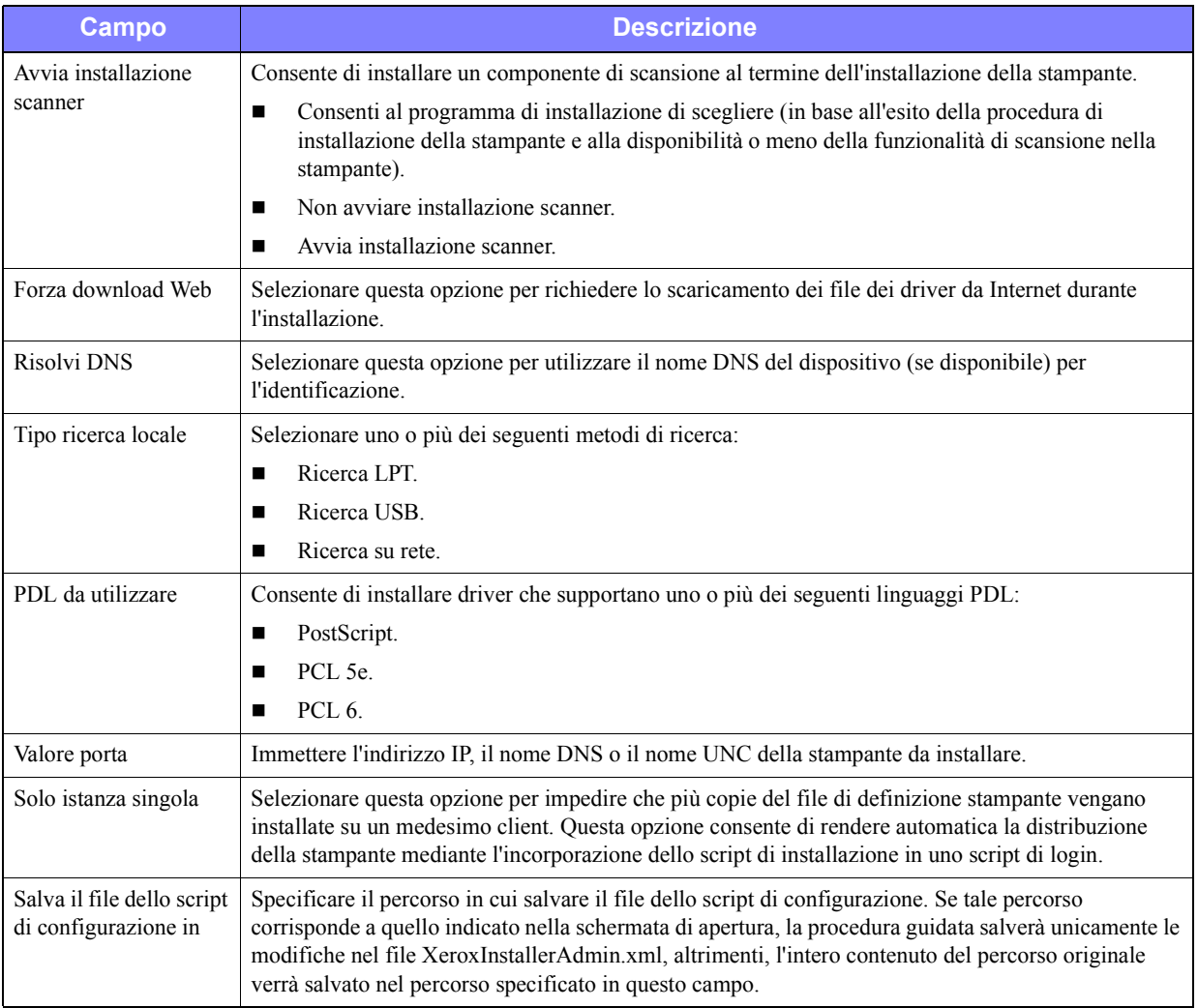

**Tabella 2-1: Opzioni della finestra di dialogo Configurazione guidata amministratore**

# <span id="page-23-0"></span>**XeroxInstallerAdmin.xml**

La Configurazione guidata amministratore salva le impostazioni specificate all'interno del file XeroxInstallerAdmin.xml. La versione originale del file si trova nella cartella ...\Utilities\Installer. Tale file può essere modificato direttamente per configurare impostazioni del programma di installazione che non riguardano la Configurazione guidata amministratore, quali il messaggio della schermata di apertura o il gateway e la subnet mask predefiniti da utilizzare nelle ricerche avanzate.

Nella Tabella 2-2 sono riportati i campi del file XeroxInstallerAdmin.xml configurabili direttamente.

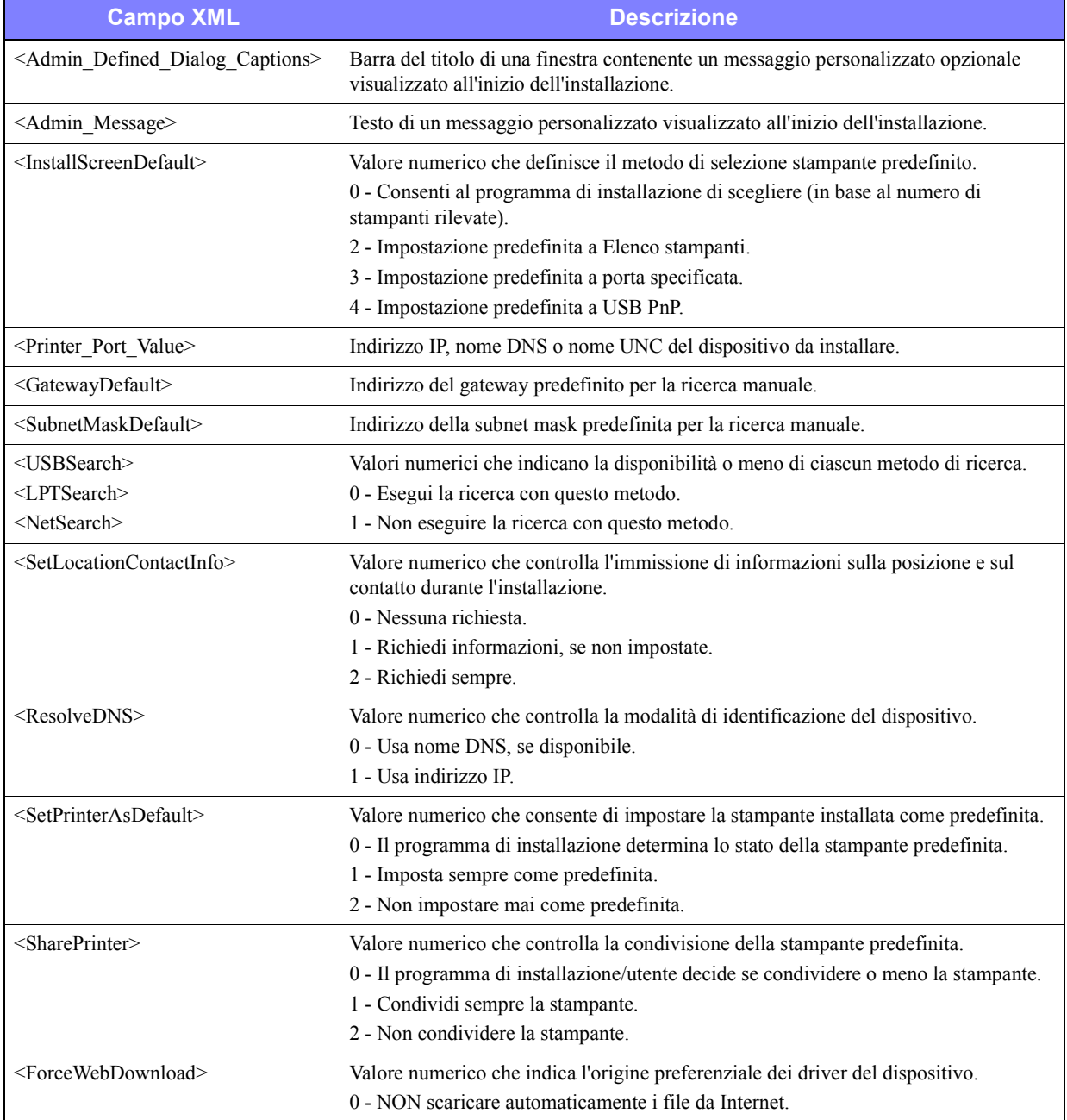

**Tabella 2-2: Opzioni del file XeroxInstallerAdmin.xml**

| <b>Campo XML</b>                                        | <b>Descrizione</b>                                                                                                    |  |
|---------------------------------------------------------|----------------------------------------------------------------------------------------------------|--|
| $\le$ DriverToUse>                                      | Valore numerico che indica i file PDL da installare.                                                                                                    |  |
|                                                         | 0 - Consenti al programma di installazione di scegliere.                                                                                                    |  |
|                                                         | 1 - PDL 1 (PostScript).                                                                                                    |  |
|                                                         | 2 - PDL 2 (PCL 5e).                                                                                                    |  |
|                                                         | 4 - PDL 3 (PCL 6).                                                                                                    |  |
|                                                         | $3 - PDL1$ e PDL 2.                                                                                                    |  |
|                                                         | 7 - PDL 1, 2 e 3.                                                                                                    |  |
| $\leq$ LaunchScannerInstall $\geq$                      | Valore numerico che controlla l'installazione del software di scansione al termine<br>dell'installazione della stampante. È necessario Windows 2000 o successivo e un<br>dispositivo multifunzione Xerox. |  |
|                                                         | 0 - Non avviare l'installazione dello scanner.                                                                                                    |  |
|                                                         | 2 - Avvia l'installazione dello scanner.                                                                                                    |  |
| <adminconfigureablestrings></adminconfigureablestrings> | Consente di definire un campo non elencato sopra e il relativo valore.                                                                                                    |  |

**Tabella 2-2: Opzioni del file XeroxInstallerAdmin.xml**

# <span id="page-24-3"></span><span id="page-24-0"></span>**Considerazioni sulle tecnologie informatiche aziendali**

Nelle grandi aziende o nelle aziende con particolari esigenze di sicurezza, affidabilità o accesso remoto vengono spesso utilizzate tecnologie informatiche che possono influire sulle procedure di installazione dei driver. In questa sezione vengono brevemente descritte due tecnologie supportate dai driver di stampa CentreWare (cluster e Citrix MetaFrame) e il ruolo di Aggiunta guidata driver della stampante nella preparazione di tali ambienti per una corretta definizione della stampante.

# <span id="page-24-2"></span><span id="page-24-1"></span>**Clustering**

Il clustering è una tecnologia che consente di configurare due o più server ("nodi") in modo che si comportino come un unico server, dal punto di vista dell'utente. Ciascun nodo è in grado di accedere a un supporto di memorizzazione (il "cluster"), contenente l'applicazione o i dati supportati.

Il clustering viene generalmente utilizzato per migliorare la tolleranza di errore o per implementare il bilanciamento del carico di una rete. In genere il clustering viene impiegato in applicazioni o funzioni che richiedono un servizio virtualmente ininterrotto, quali la generazione di rapporti di produzione in numerosi ambienti produttivi, dove un solo errore del server sarebbe sufficiente a compromettere l'intera catena di approvvigionamento.

I server di stampa rappresentano solo una delle possibili applicazioni del clustering. Tra le altre vi sono i servizi web, i servizi ftp, la gestione dei file e persino la gestione di alcuni aspetti di Active Directory.

Se un cluster ospita un server di stampa, solo la cartella dello spooler di stampa risiede nel cluster. I driver di stampa risiedono nei nodi, nelle rispettive posizioni standard. Se si verifica un errore in corrispondenza di un nodo, la stampa non viene interrotta, in quanto vengono utilizzati i driver presenti sul nodo non interessato dall'errore. Se tale nodo non contiene i driver necessari, possono verificarsi vari tipi di problemi, dall'impossibilità di accedere a funzioni avanzate del driver, alla totale impossibilità di stampare.

Per garantire la costante disponibilità di una stampante in un cluster, utilizzare Aggiunta guidata driver della stampante (vedere *[Aggiunta guidata driver della stampante](#page-25-1)* a pagina 2-12) per installare gli stessi driver di stampa in tutti i nodi del cluster prima di aggiungere la stampante al cluster stesso.

**NOTA:** Xerox consiglia di procedere in questo modo anche con i prodotti di gestione cluster di Windows Server 2003 che presentano la funzione di quorum automatico, per evitare che file del driver danneggiati vengano trasferiti da un nodo all'altro in caso di failover.

### <span id="page-25-3"></span><span id="page-25-0"></span>**Citrix MetaFrame**

Citrix MetaFrame è una soluzione di gestione e distribuzione centralizzata delle applicazioni molto diffusa a livello aziendale. Le applicazioni distribuite agli utenti a partire da un server Citrix possono essere installate e successivamente gestite da un unico punto, semplificandone notevolmente l'amministrazione. Funzionalità di hosting desktop consentono a utenti che utilizzano hardware e sistemi operativi differenti di accedere a tutte le applicazioni e alle piattaforme della rete e garantiscono agli amministratori un maggiore controllo dell'intero sistema.

Un server Citrix può essere configurato per creare automaticamente una o più stampanti ogni volta che un client di Windows effettua il login. Tale procedura consente di rendere disponibili all'interno di una sessione Citrix tutte le stampanti del client. Se i driver appropriati non risiedono nel server Citrix, il server Citrix stesso li sostituisce mediante un driver "universale". L'utente può continuare a stampare, tuttavia, numerose funzionalità proprie dei driver di stampa CentreWare, quali funzioni di contabilità o di creazione di libretti, non risultano disponibili.

Per evitare che si verifichi tale problema, installare i driver di CentreWare (Vedere *[Aggiunta guidata](#page-25-1)  [driver della stampante](#page-25-1)* a pagina 2-12) sul server Citrix (o su tutti i membri di una server farm Citrix) prima che i client che utilizzano le stampanti locali che si servono di tali driver eseguano il login.

# <span id="page-25-2"></span><span id="page-25-1"></span>**Aggiunta guidata driver della stampante**

Questa procedura guidata consente di caricare i driver richiesti su un server di stampa Windows, ma non di creare una coda di stampa o una stampante.

#### **Esecuzione di Aggiunta guidata driver della stampante**

- 1 Dal desktop, fare clic su **Avvio/Start > Impostazioni > Stampanti** (Windows 2000) oppure su **Avvio/Start > Stampanti e fax** (Windows XP / Server 2003). Viene visualizzata la finestra di dialogo Stampanti.
- 2 Fare clic su **File > Proprietà server**. Viene visualizzata la finestra di dialogo Proprietà server di stampa.
- 3 Fare clic sulla scheda Driver.
- 4 Fare clic su **Aggiungi**. Viene avviata la procedura Aggiunta guidata driver della stampante.
- 5 Seguire le istruzioni visualizzate sullo schermo.

# <span id="page-26-2"></span><span id="page-26-0"></span>**Installazione Point and Print**

Questa procedura presume che sul server di rete sia installato un sistema Xerox con il driver di stampa CentreWare appropriato prima dell'esecuzione della procedura.

Per informazioni su come standardizzare le impostazioni relative al dispositivo e ai documenti per i driver di stampa Windows NT / 2000 / XP / Server 2003, vedere *[Pre-configurazione delle impostazioni](#page-27-1)  [predefinite dei driver \(Windows NT / 2000 / XP / Server 2003\)](#page-27-1)* a pagina 2-14 prima dell'installazione.

#### **Esecuzione di Point and Print**

- 1 Dalla workstation client, accedere al sistema Xerox richiesto tramite **Risorse di rete** (Windows 98 / NT / Me / 2000 / XP / Server 2003). Individuare la stampante.
- 2 Fare doppio clic sull'icona del sistema Xerox. Al prompt, selezionare l'opzione di installazione del driver di stampa. Si apre la procedura di Installazione guidata stampante.

Oppure

Fare clic con il pulsante destro sull'icona del sistema Xerox. Al prompt, selezionare l'opzione di installazione del driver di stampa. Si apre la procedura di Installazione guidata stampante.

Oppure

Fare clic sull'icona del sistema Xerox e trascinare l'icona della stampante sulla cartella Stampanti. Si apre la procedura di Installazione guidata stampante.

**NOTA:** Per installare le stampanti su client Windows 9x, usare il metodo del pulsante destro, in quanto il metodo di trascinamento della selezione può portare a risultati imprevisti.

3 Seguire le istruzioni della procedura guidata. I file appropriati per il sistema Xerox selezionato vengono automaticamente scaricati sulla workstation client.

# <span id="page-26-1"></span>**Installazione dei driver di stampa in altre reti**

L'utilità di installazione dei driver di stampa Xerox supporta le reti Windows. Se è necessario installare i driver in altre reti, seguire le procedure del sistema operativo della rete per la creazione di server di stampa, stampanti e code. Potrebbe quindi essere possibile utilizzare l'Installazione guidata stampante di Microsoft per installare i driver sui client di Windows e associare i client alle code.

# <span id="page-27-2"></span><span id="page-27-0"></span>**Configurazione dei driver di stampa**

Per utilizzare al meglio i driver di stampa CentreWare, configurarli in modo da riflettere le opzioni disponibili sul sistema Xerox. Per configurare i driver attenersi a una delle seguenti procedure:

- Preconfigurare le impostazioni standard per il *dispositivo* e il *documento* nel driver prima di distribuirlo per l'installazione. Questa funzionalità è disponibile solo per i driver Windows NT, 2000 e XP.
- Configurare le opzioni installabili direttamente alla workstation.

### <span id="page-27-1"></span>**Pre-configurazione delle impostazioni predefinite dei driver (Windows NT / 2000 / XP / Server 2003)**

È possibile, volendo, standardizzare le impostazioni di default per i driver di stampa Windows prima di renderli disponibili per l'installazione sulle singole workstation. Le impostazioni driver preconfigurabili si suddividono in due categorie:

- Impostazioni dei dispositivi: opzioni installabili, ad esempio un alimentatore ad alta capacità o una stazione di finitura, oppure opzioni di contabilità.
- Impostazioni documento: si riferiscono alle opzioni dei documenti, quali il foglio di identificazione, l'orientamento orizzontale o verticale, le opzioni PostScript e così via.

Questo processo di preconfigurazione comporta la copiatura dei file del driver di stampa dal CD dei driver di stampa e fax di CentreWare in una directory di installazione del server, installare un driver su una workstation, selezionare il dispositivo di default e copiare il file di configurazione nella directory di installazione o sul server per sovrascrivere le impostazioni di default precedenti.

**NOTA:** Questa procedura può essere eseguita in ambienti di rete Windows e non-Windows (ad esempio, NetWare). Per ridurre al minimo le ripercussioni sul server e i potenziali tempi morti della rete, si consiglia di pre-configurare una singola workstation, quindi di copiare i file sul server per la distribuzione.

#### **Modifica delle impostazioni di default del driver**

1 Alla workstation, inserire il CD dei *driver di stampa e fax CentreWare* nell'unità CD-ROM. Il programma di esecuzione automatica visualizza le opzioni disponibili.

Oppure

Se il programma di esecuzione automatica non è abilitato sulla workstation, aprire Risorse del computer e fare doppio clic sull'unità CD–ROM. Fare doppio clic sul file *Setup.exe*. Il programma di esecuzione automatica visualizza le opzioni disponibili.

- 2 Selezionare la lingua e fare clic su **OK**.
- 3 Selezionare **Esplora il CD** e individuare i file del driver di stampa per il sistema Xerox. Per ulteriori informazioni sui file del driver, vedere *[Individuazione dei file di installazione sul CD](#page-35-1)* a pagina 2-22.
- 4 Copiare i file del driver di stampa per il sistema Xerox nella directory di installazione sul server.
- 5 Installare i file del driver di stampa per il sistema Xerox sulla workstation.

**NOTA:** Per ulteriori informazioni su come installare il driver di stampa mediante l'Utilità di installazione stampante Xerox per Windows, vedere *[Installazione diretta](#page-16-1)* a pagina 2-3 o utilizzare la procedura guidata Installazione stampante di Microsoft.

- 6 Dal desktop, fare clic su **Avvio/Start > Impostazioni > Stampanti** (Windows 98 / Me / NT / 2000) oppure su **Avvio/Start > Stampanti e fax** (Windows XP / Server 2003) e fare clic con il pulsante destro del mouse sulla stampante.
- 7 Scegliere **Proprietà**.
- 8 Selezionare la scheda Configurazione e scegliere le impostazioni desiderate come impostazioni predefinite.
- 9 Selezionare la scheda Impostazioni dei dispositivi e scegliere le impostazioni desiderate come impostazioni predefinite.
- 10 Espandere l'opzione Sovrascrivi/Ripristina valori di default sulla scheda Impostazioni dei dispositivi.
- 11 Selezionare **Salva impostazioni correnti come definite**. Viene visualizzato un pulsante Salva.
- 12 Fare clic su **Salva**. La configurazione e le impostazioni dispositivo saranno salvate come le nuove impostazioni predefinite.
- 13 Per modificare le impostazioni documento predefinite, attenersi ai punti seguenti; altrimenti chiudere la finestra di dialogo Proprietà e passare al punto 21.
	- Per i driver di 2000 / XP / Server 2003, selezionare la scheda Generale e fare clic su **Preferenze stampa**. Si apre la finestra di dialogo Preferenze stampa.
	- Per i driver NT, chiudere la finestra di dialogo Proprietà. Fare clic con il pulsante destro del mouse sull'icona di una stampante, quindi selezionare **Impostazioni predefinite documento**.
- 14 Selezionare le impostazioni che si desidera impostare come predefinite per le opzioni documento nella finestra di dialogo Preferenze stampa (2000 / XP / Server 2003) o Impostazioni predefinite documento (NT).
- 15 Selezionare le opzioni prescelte nelle schede disponibili.
- 16 Scegliere la scheda Avanzate.
- 17 Espandere l'opzione Sovrascrivi/Ripristina valori di default.
- 18 Selezionare **Salva impostazioni correnti come predefinite**. Viene visualizzato un pulsante Salva.
- 19 Fare clic su **Salva** per salvare tutte le impostazioni di tutte le schede del driver di stampa come impostazioni di default.
- 20 Fare clic su **OK** per chiudere la finestra di dialogo Preferenze stampa e la finestra di dialogo Proprietà in 2000 / XP / Server 2003 oppure fare clic su **OK** per chiudere la finestra di dialogo Impostazioni predefinite documento in NT.
- 21 Copiare il file *nomefile driver.dyc* creato sulla workstation nella directory Windows/System32/Spool/Drivers/W32x86/3 (per 2000 / XP / Server 2003) oppure in WinNT/System32/Spool/Drivers/W32x86/2 (per NT).
- 22 Incollare il file *driver filename.dyc* nella directory di installazione del driver sul server e sovrascrivere il file *nomefile driver.dyc* sul server con il nuovo file contenente le impostazioni di default del driver preconfigurato. Tutti i driver installati da questa directory conterranno le impostazioni di default selezionate.

### <span id="page-30-0"></span>**Configurazione delle opzioni installabili direttamente dalla workstation**

È possibile configurare le opzioni installabili sulla workstation di un utente. È possibile effettuare la configurazione delle impostazioni del driver *automaticamente*, tramite la funzionalità Comunicazione bidirezionale, oppure effettuare le selezioni *manualmente*, impostando le opzioni nelle finestre di dialogo del driver.

<span id="page-30-1"></span>**NOTA:** Per eseguire i punti seguenti può essere necessario avere privilegi amministrativi.

#### **Configurazione automatica delle opzioni installabili**

In ambienti di rete TCP/IP, i driver di stampa per Windows possono opzionalmente fornire funzionalità bidirezionali. Il driver di stampa comunica con la stampante e acquisisce informazioni da questa tramite la rete. Vedere *[Informazioni sui driver di stampa bidirezionali](#page-34-0)* a pagina 2-21.

#### **Configurazione automatica delle opzioni installabili**

- 1 Dal desktop, fare clic su **Avvio/Start > Impostazioni > Stampanti** (Windows 9x / Me / NT / 2000) oppure su **Avvio/Start > Stampanti e fax** (Windows XP / Server 2003).
- 2 Fare clic con il pulsante destro del mouse sull'icona della stampante, quindi selezionare **Proprietà**.
- 3 Selezionare la scheda **Configurazione di sistema** (**Configurazione)**.

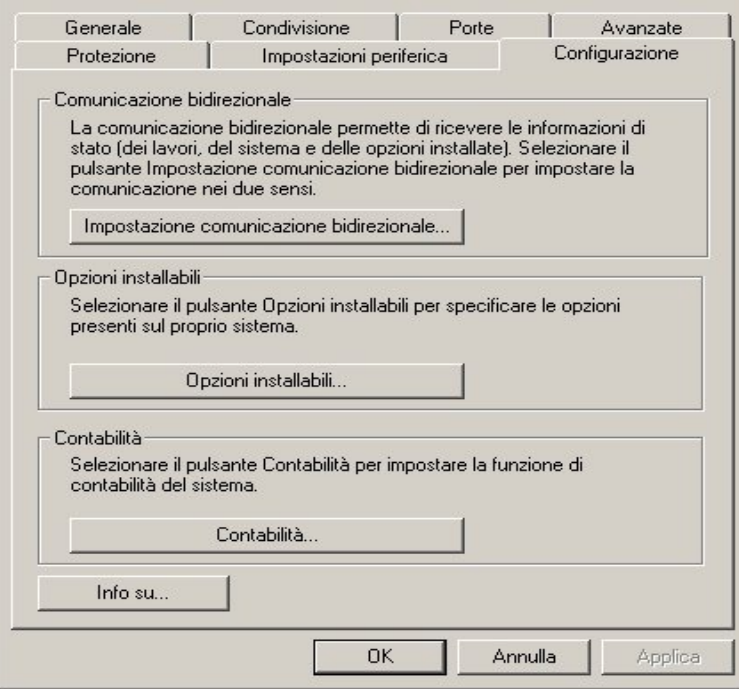

**Figura 2-1: Scheda Configurazione (finestra di dialogo delle proprietà)**

4 Fare clic su **Impostazione comunicazione bidirezionale**. Viene aperta la finestra di dialogo Comunicazione bidirezionale.

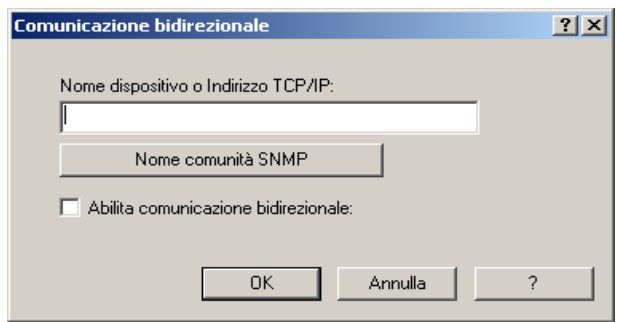

#### **Figura 2-2: Finestra di dialogo Comunicazione bidirezionale**

- 5 Specificare il nome del dispositivo o l'indirizzo TCP/IP.
- 6 Selezionare **Abilita comunicazione bidirezionale**.
- 7 Fare clic su **OK**. La comunicazione bidirezionale è abilitata. Nella scheda Carta/Opzioni di uscita del driver di stampa appare il pulsante *Stato*. Se si fa clic sul pulsante **Stato**, si accede alle informazioni correnti sulla stampante. Vedere *[Informazioni sui driver di stampa bidirezionali](#page-34-0)* a [pagina 2-21.](#page-34-0)

**NOTA:** Per modificare il nome comunità SNMP, fare clic su **Nome comunità SNMP**. Perché la funzionalità Comunicazione bidirezionale risulti disponibile, è necessario che il nome della stampante venga modificato in modo da corrispondere a questo nome.

#### <span id="page-32-0"></span>**Configurazione manuale delle opzioni installabili**

Se l'ambiente di rete non supporta la comunicazione bidirezionale, configurare manualmente le opzioni installabili. Vedere *[Supporto dei driver bidirezionali](#page-35-0)* a pagina 2-22 per controllare se l'ambiente di rete è supportato.

#### **Configurazione manuale delle opzioni installabili**

- 1 Dal desktop, fare clic su **Avvio/Start > Impostazioni > Stampanti**.
- 2 Fare clic con il pulsante destro del mouse sull'icona della stampante, quindi selezionare **Proprietà**.
- 3 Selezionare la scheda **Configurazione di sistema (Configurazione)**.

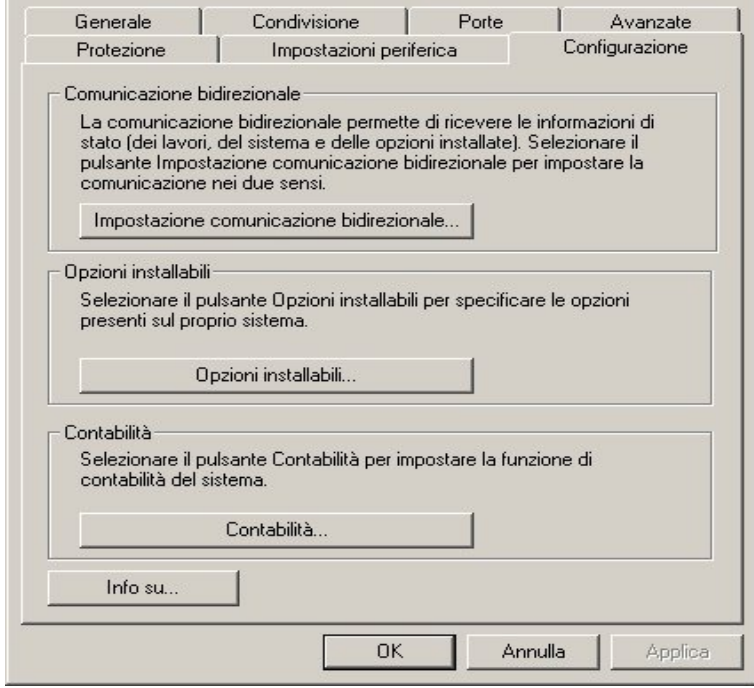

**Figura 2-3: Scheda Configurazione (finestra di dialogo delle proprietà)**

4 Fare clic su **Opzioni installabili** e selezionare le opzioni disponibili con il proprio sistema Xerox.

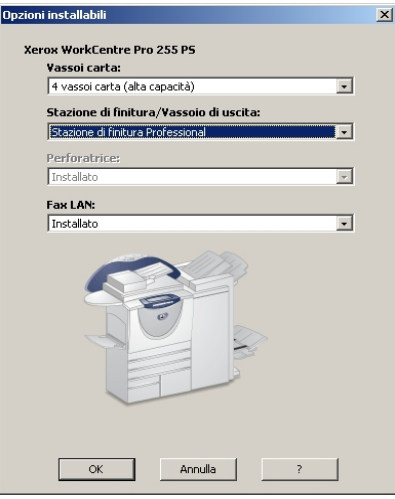

**Figura 2-4: Finestra di dialogo Opzioni installabili**

- 5 Fare clic su **OK** per salvare le impostazioni e di nuovo su **OK** per chiudere la finestra di dialogo.
- 6 Fare clic su **OK** per chiudere il driver di stampa.

# <span id="page-34-4"></span><span id="page-34-3"></span><span id="page-34-0"></span>**Informazioni sui driver di stampa bidirezionali**

In ambienti di rete TCP/IP, i driver di stampa per Windows 2000 / XP / Server 2003 possono fornire funzionalità bidirezionali. La comunicazione bidirezionale consente al driver di comunicare in rete con la stampante.

Dopo la procedura di impostazione iniziale, la comunicazione bidirezionale aggiorna automaticamente il driver di stampa con le opzioni installate della stampante, riportando informazioni specifiche sullo stato operativo, i lavori attivi, i lavori completati e lo stato della carta del sistema.

**NOTA:** se la comunicazione di rete non è temporaneamente disponibile o non è configurata correttamente per la stampante, per la rete o per la workstation, le informazioni bidirezionali non appaiono.

# <span id="page-34-2"></span><span id="page-34-1"></span>**Finestra di dialogo Stato**

La finestra di dialogo Stato mostra lo stato del sistema Xerox e informazioni specifiche sui lavori di stampa. È possibile controllare fino a 25 lavori correntemente inclusi nella coda di stampa o verificare lo stato dei lavori completati. Questa finestra di dialogo consente di controllare le proprietà e il livello della carta caricata nei vari vassoi della stampante, nonché verificare il corretto funzionamento della stampante.

Fare clic su **Stato** nella scheda Carta/Opzioni di uscita per accedere alla finestra di dialogo Stato.

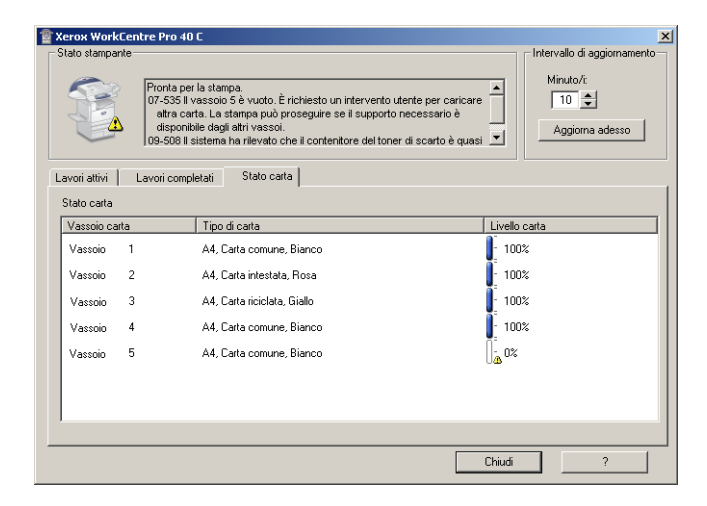

**Figura 2-5: Finestra di dialogo Stato, scheda Stato carta**

# <span id="page-35-3"></span><span id="page-35-0"></span>**Supporto dei driver bidirezionali**

#### **Sistemi operativi supportati**

I driver bidirezionali sono supportati dai sistemi operativi Microsoft indicati di seguito.

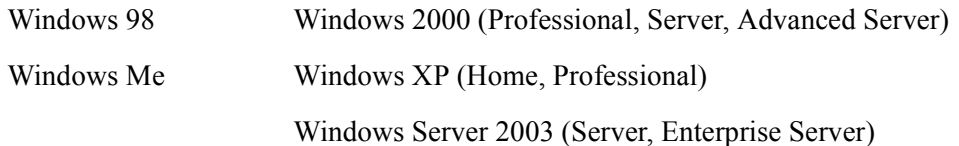

#### **Implementazioni basate su client**

I driver bidirezionali installati su workstation client comunicano con i sistemi Xerox come indicato di seguito.

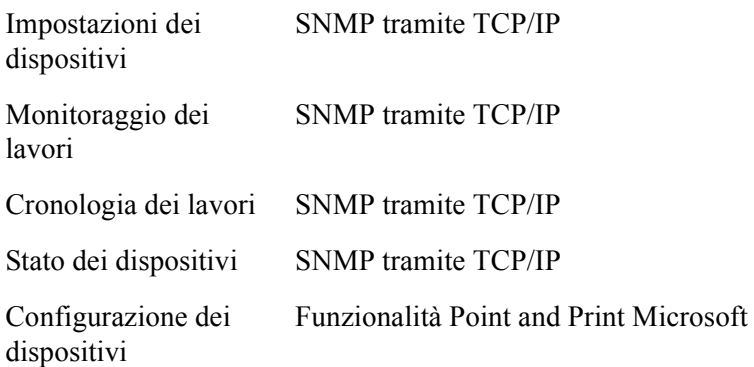

**NOTA:** Windows 98 e Windows Me non supportano la stampa TCP/IP nativa. È richiesto software aggiuntivo.

#### **Implementazioni basate su server**

I driver bidirezionali installati su server comunicano con i sistemi Xerox via SNMP tramite TCP/IP o IPX/SPX.

I dati disponibili nei driver basati su server non vengono aggiornati regolarmente. Se si apportano modifiche di configurazione, è necessario riaprire il driver per rilevare le modifiche.

# <span id="page-35-2"></span><span id="page-35-1"></span>**Individuazione dei file di installazione sul CD**

I file di installazione .inf per i driver di stampa Postscript (PS) e PCL per Windows si trovano nella cartella *Drivers* del CD dei *driver di stampa e fax CentreWare*. Per esplorare il CD o accedere ai file, individuare la cartella *Drivers*, aprire la cartella *Windows* e poi quella di un particolare modello di sistema Xerox, ad esempio WorkCentre Pro 255.

La cartella del modello di un sistema Xerox contiene le cartelle dei singoli driver, divisi in categorie per tipo di driver (PS e PCL) e sistema operativo Windows (9x, NT, 2000 o XP). Pertanto i file di installazione (.inf) di un driver PostScript per Windows 2000 per il modello WorkCentre Pro 255 si trovano in:

...\Drivers \ Windows \ WCP55\_45\_38\_32 \ PS\_55\_W2K\_XP\_2K3 \ xrwa55ps.inf

# <span id="page-36-3"></span><span id="page-36-0"></span>**Disinstallazione dei driver di stampa per Windows**

**NOTA:** Prima di disinstallare i driver di stampa CentreWare per Windows, verificare che il sistema Xerox che si sta eliminando non sia la stampante predefinita. In tal caso, selezionare un'altra stampante come stampante predefinita.

### <span id="page-36-1"></span>**Windows 9x e NT**

#### **Disinstallazione dei driver di stampa per Windows 9x e NT**

- 1 Dal desktop, selezionare **Avvio/Start** > **Impostazioni** > **Stampanti**.
- 2 Fare clic con il pulsante destro del mouse sull'icona del sistema Xerox da eliminare e selezionare **Elimina**.
- 3 Viene visualizzato un messaggio di conferma. Fare clic su **Sì** per eliminare il driver di stampa.
- 4 Riavviare la workstation.

### <span id="page-36-2"></span>**Per Windows 2000 / XP / Server 2003**

#### **Disinstallazione dei driver di stampa per Windows 2000, XP e Server 2003**

- 1 Dal desktop, fare clic su **Avvio/Start** > **Impostazioni** > **Stampanti** (Windows 2000) oppure su **Avvio/Start > Stampanti e fax** (Windows XP / Server 2003).
- 2 Fare clic con il pulsante destro del mouse sull'icona del sistema Xerox da eliminare e selezionare **Elimina**.
- 3 Viene visualizzato un messaggio di conferma. Fare clic su **Sì** per eliminare il driver di stampa.
- 4 Ripetere i punti 2 e 3 per tutte le stampanti che impiegano il driver disinstallato. Ad esempio, si supponga che si stiano disinstallando i driver PCL 6 per Xerox WorkCentre Pro 265/275. Se nella finestra Stampanti sono presenti le icone di più di una stampante PCL 6 per WorkCentre Pro 265/275, è necessario eliminarle tutte prima di proseguire.
- 5 Suggerimento: riavviare la workstation.
- 6 Aprire la cartella Stampanti, selezionare **Avvio/Start > Impostazioni > Stampanti** (Windows 2000) oppure **Avvio/Start > Stampanti e fax** (Windows XP / Server 2003).
- 7 Fare clic con il pulsante destro del mouse in un'area vuota della cartella. Si apre un menu a discesa.
- 8 Selezionare **Proprietà server**. Si apre la finestra di dialogo *Proprietà*.
- 9 Selezionare la scheda **Driver**.
- 10 Selezionare il driver di stampa da eliminare.
- 11 Selezionare **Rimuovi**. Il driver di stampa viene eliminato.
- 12 Riavviare la workstation.

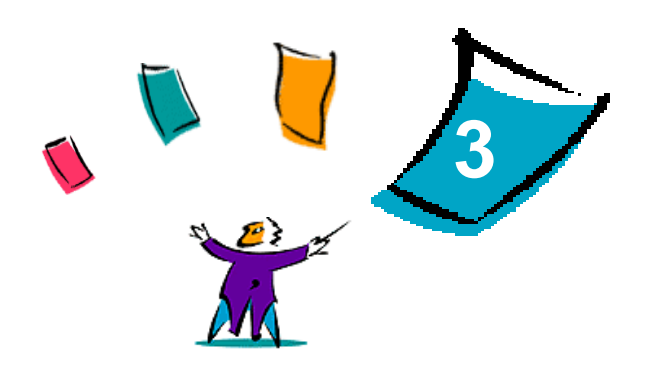

# <span id="page-38-1"></span>Ottimizzazione del driver di stampa

<span id="page-38-0"></span>I driver di stampa CentreWare sono uno strumento prezioso che consente di risparmiare tempo e aumentare la produttività. I driver offrono più di trentacinque opzioni diverse, a seconda del tipo e delle opzioni di finitura installabili, con le quali è possibile definire l'aspetto e la stampa del documento.

La Guida in linea è la principale fonte di informazioni sull'uso dei driver di stampa. È possibile accedere alla Guida in linea in qualsiasi momento utilizzando il rispettivo pulsante nel driver. Il sistema di Guida in linea consente anche di accedere a schede di riferimento per le funzioni dei driver di stampa. Tali schede possono essere stampate ed esposte per una consultazione immediata.

#### *Contenuto del capitolo*

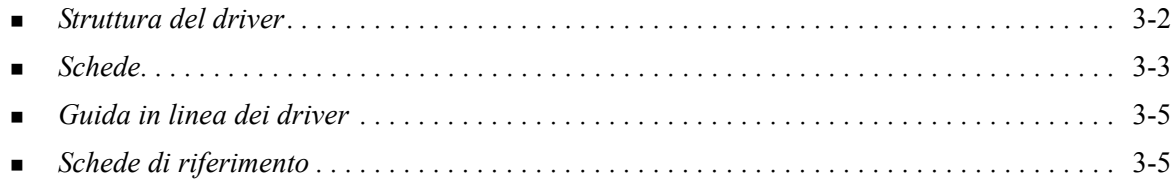

# <span id="page-39-0"></span>**Struttura del driver**

Le varie funzioni del driver sono organizzate nelle seguenti schede: Carta/Opzioni di uscita, Pagine speciali, Opzioni immagine, Layout/Filigrana e Avanzate.

<span id="page-39-2"></span>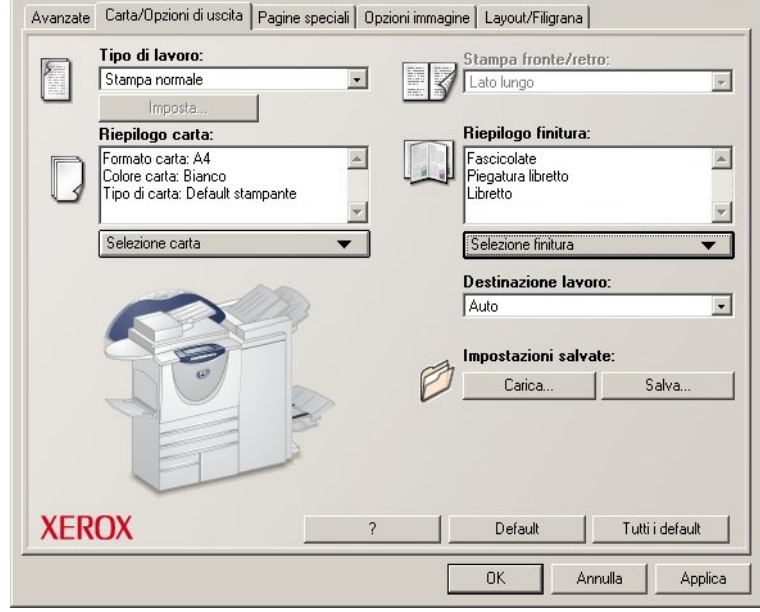

**Figura 3-1: Interfaccia del driver di stampa**

Per comodità dell'utente, le funzioni sulle quattro schede sono organizzate in modo che quelle di uso più frequente siano disponibili all'apertura del driver. Accanto alle funzioni appaiono delle piccole icone che ne facilitano l'individuazione. Se si fa clic su un'icona, è possibile scorrere l'elenco di opzioni disponibili per la funzione corrispondente. In alternativa, per vedere le opzioni, è possibile utilizzare l'elenco a discesa.

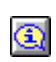

<span id="page-39-1"></span>Una volta selezionate, alcune funzioni ne limitano altre. Ad esempio, se si imposta il Riepilogo finitura su *Fascicolate, Piegatura librettoo Layout libretto*, l'icona visualizzata sul driver di

stampa accanto all'opzione Stampa fronte/retro cambia e l'opzione Stampa fronte/retro viene visualizzata in grigio. Se si seleziona l'icona, appare una finestra che spiega il motivo per cui la funzione non è disponibile o perché è limitata a una selezione particolare, come in questo caso, dove la stampa di libretti richiede l'opzione *Stampa fronte/retro*.

# <span id="page-40-2"></span><span id="page-40-0"></span>**Schede**

Le funzioni delle schede del driver dipendono dal tipo di driver e dalle opzioni installabili.

# <span id="page-40-1"></span>**Schede generali**

È possibile accedere a queste schede dalla finestra di dialogo di stampa dell'applicazione. Le modifiche apportate alle impostazioni dei driver in queste schede sono temporanee e vengono applicate al documento aperto e alla relativa applicazione.

La scheda *Carta/Opzioni di uscita* presenta le funzioni di uso più frequente. Ad esempio, è possibile scegliere la stampa fronte/retro, selezionare supporti specifici per la stampa o differire il lavoro di stampa a un'ora specificata. La scheda Carta/Opzioni di uscita contiene anche le opzioni di finitura che, in base al tipo di stazione di finitura installata, possono includere le opzioni di fascicolazione, pinzatura, piegatura o perforatura.

Se per il driver di stampa è abilitata la comunicazione bidirezionale (funzione opzionale), nella scheda Carta/Opzioni di uscita appare anche il pulsante **Stato**. La selezione del pulsante **Stato** apre la finestra di dialogo Stato, che riporta informazioni specifiche sullo stato operativo della stampante e sui lavori di stampa. Vedere *[Finestra di dialogo Stato](#page-34-2)* a pagina 2-21.

La scheda *Pagine speciali* presenta funzioni per l'aggiunta di copertine, inserti e pagine non standard (che consentono di specificare le caratteristiche delle pagine/dei supporti per ogni pagina).

La scheda *Opzioni immagine* raggruppa funzioni relative alla manipolazione dell'immagine, quali Riduci/Ingrandisci, Più chiara/Più scura o Immagine speculare, una funzione che ruota l'immagine da sinistra a destra, invertendo sia l'immagine che il testo ad essa associato.

La scheda *Layout/Filigrana* contiene tutte le funzioni relative al layout della pagina e alla filigrana.

La scheda *Avanzate* contiene funzioni che, una volta impostate, vengono modificate raramente, quali Foglio di identificazione, Richiesta sfalsamento, opzioni dei font TrueType e formati carta personalizzati.

# <span id="page-41-0"></span>**Schede predefinite**

È possibile accedere a queste schede dalla cartella Stampanti e soltanto se dotati di diritti amministrativi. Dal desktop, fare clic su **Avvio/Start > Impostazioni > Stampanti** (Windows 9x / Me / NT / 2000) oppure su **Avvio/Start > Stampanti e fax** (Windows XP / Server 2003). Fare clic con il pulsante destro del mouse sull'icona della stampante, quindi selezionare **Proprietà**. La finestra di dialogo del driver viene visualizzata. Le impostazioni del driver di questa finestra di dialogo diventano le impostazioni predefinite. Sono disponibili tutte le *schede generali* accessibili dalla finestra di dialogo di stampa dell'applicazione nonché altre schede come *Configurazione* e *Impostazioni dispositivo*.

La scheda *Configurazione* contiene vari pulsanti (in base al sistema Xerox utilizzato), quali Impostazione comunicazione bidirezionale, Opzioni installabili, Contabilità e Informazioni su. Ogni pulsante apre una finestra di dialogo per la configurazione del driver.

- *Impostazione comunicazione bidirezionale* consente di abilitare la *comunicazione bidirezionale* che, tramite il driver, fornisce informazioni sul lavoro di stampa, sul sistema Xerox e sullo stato della carta. Vedere *[Informazioni sui driver di stampa bidirezionali](#page-34-3)* a pagina 2-21.
- *Opzioni installabili* consente di configurare manualmente il driver con il numero di vassoi carta e con le opzioni installabili (quali stazioni di finitura e funzioni fax) del sistema Xerox in uso.
- *Contabilità* consente di impostare le funzioni di contabilità disponibili. Per ulteriori informazioni, vedere l'argomento Contabilità nella Guida in linea del driver.
- La scheda *Informazioni su* contiene il numero di versione del driver. Il personale del centro assistenza clienti Xerox può richiedere questo numero durante le chiamate di richiesta di assistenza.

La scheda *Impostazioni dispositivo* contiene le funzioni relative alle impostazioni dei font e alle impostazioni PostScript.

# <span id="page-42-2"></span><span id="page-42-0"></span>**Guida in linea dei driver**

La Guida in linea è la principale fonte di informazioni sull'uso dei driver di stampa. Ogni scheda dei driver presenta un pulsante che consente di accedere facilmente al sistema della Guida in linea. Tramite il pulsante della guida in linea (?) è possibile richiamare le informazioni relative a qualsiasi funzione della scheda corrente o di un'altra scheda. Tra le varie voci utili della Guida (*Come*) è disponibile un menu di procedure per ciascuna funzione, come, ad esempio, la stampa di libretti, l'attivazione o la disattivazione di un foglio di identificazione, la stampa dei trasparenti o il controllo dell'uso delle stampanti in base al conto.

La Guida in linea contiene anche le informazioni relative alla risoluzione dei problemi e a varie limitazioni come le dimensioni e il tipo dei supporti o le limitazioni di finitura.

Le informazioni disponibili nel sistema della Guida in linea includono infine alcune schede di riferimento per le funzioni dei driver.

# <span id="page-42-1"></span>**Schede di riferimento**

- **Scheda Trova opzioni**: fornisce informazioni generali sul driver, tra cui la posizione e la modalità d'uso. La scheda riporta inoltre la posizione delle singole funzioni sul driver di stampa. Stampare la scheda e utilizzarla come promemoria di tali funzioni nonché della loro posizione sul driver stesso.
- **Scheda Trova opzioni speciali**: utilizzare questa scheda per informazioni relative a funzioni specifiche che migliorano la stampa dei documenti. Stampare la scheda ed esporla per una consultazione immediata.

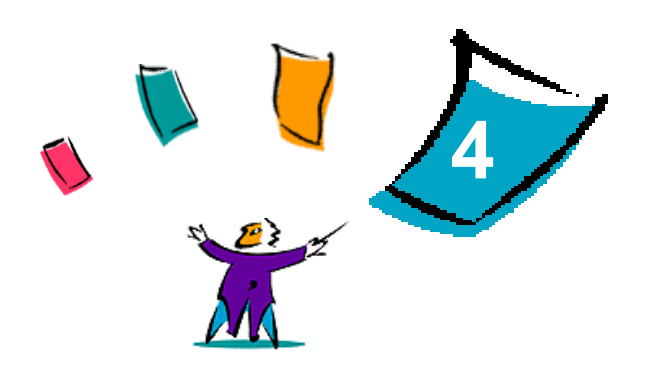

# Installazione dell'Utilità gestione font

<span id="page-44-0"></span>L'Utilità gestione font è un'applicazione per la gestione dei font sulle stampanti di rete. È possibile sviluppare e modificare gli elenchi dei font per le stampanti. Ad esempio, se per alcuni documenti sono richiesti font speciali che non sono disponibili sulla stampante utilizzata, l'Utilità gestione font consente di scaricare tali font sulla stampante. Ciò permette di visualizzare, stampare e inviare alla stampante i font, nonché di esportare su file i font scaricati (non residenti). È anche possibile creare elenchi di stampanti per la gestione dei font.

#### *Contenuto del capitolo*

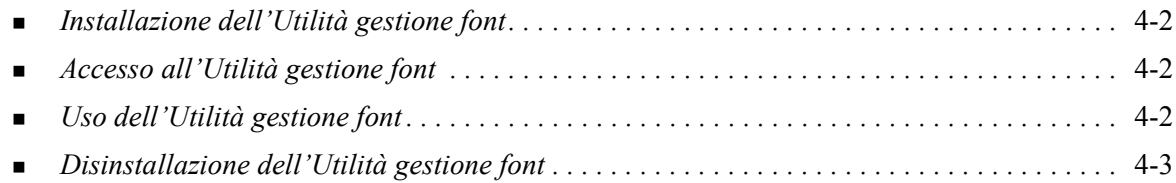

# <span id="page-45-3"></span><span id="page-45-0"></span>**Installazione dell'Utilità gestione font**

#### **Installazione dell'utilità**

- 1 Inserire il CD dei *driver di stampa e fax CentreWare* nell'unità appropriata. Viene avviato il programma di esecuzione automatica.
- 2 Accedere a **Servizi e strumenti di gestione**.
- 3 Fare clic su **Installa utilità gestione font**.
- 4 Viene visualizzata la procedura di installazione guidata. Fare clic su **Avanti**.
- 5 Selezionare il pulsante di opzione per accettare il contratto di licenza. Fare clic su **Avanti**.
- 6 Digitare il nome dell'utente e della società.
- 7 Specificare il nome dell'utente che ha accesso all'applicazione. Fare clic su **Avanti**.
- 8 Selezionare il tipo di installazione: **Completa** o **Personalizzata**. Fare clic su **Avanti**.
- 9 Fare clic su **Installa** per installare l'utilità sulla workstation.
- 10 Fare clic su **Fine** per uscire dalla procedura di installazione guidata.

L'installazione è completa.

# <span id="page-45-1"></span>**Accesso all'Utilità gestione font**

#### **Accesso all'utilità in ambienti Windows**

Dal desktop, selezionare **Avvio/Start > Programmi > Utilità gestione font Xerox > Utilità gestione font** in Windows 9x / Me / NT / 2000, oppure **Avvio/Start > Tutti i programmi > Utilità gestione font Xerox > Utilità gestione font** in Windows XP / Server 2003.

# <span id="page-45-4"></span><span id="page-45-2"></span>**Uso dell'Utilità gestione font**

La Guida in linea è la principale fonte di informazioni sull'uso dell'Utilità gestione font. È possibile accedere alla Guida in linea utilizzando i pulsanti corrispondenti. La Guida in linea include la descrizione delle funzioni e varie procedure.

# <span id="page-46-1"></span><span id="page-46-0"></span>**Disinstallazione dell'Utilità gestione font**

Per disinstallare l'Utilità gestione font, utilizzare *Installazione applicazioni* nel Pannello di controllo. Se si dispone del CD dei *driver di stampa e fax CentreWare*, è possibile modificare e/o riparare l'Utilità gestione font.

#### **Disinstallazione dell'utilità**

- 1 Selezionare **Avvio/Start > Impostazioni > Pannello di controllo > Installazione applicazioni** in Windows 9x / Me / NT / 2000, oppure **Avvio/Start > Pannello di controllo > Installazione applicazioni** in Windows XP / Server 2003. Viene aperta una finestra di dialogo che consente di installare, disinstallare o modificare i programmi.
- 2 Selezionare Utilità gestione font Xerox.
- 3 Seguire le istruzioni visualizzate per rimuovere l'Utilità gestione font dal sistema.

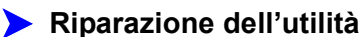

Questa opzione consente di risolvere il problema di file, collegamenti o voci di registro mancanti o danneggiati.

- 1 Inserire il CD dei *driver di stampa e fax CentreWare* nell'unità CD-ROM.
- 2 Accedere a **Servizi e strumenti di gestione** e fare clic su **Installa utilità gestione font**. Viene visualizzata la procedura di installazione guidata. Fare clic su **Avanti**.
- 3 Selezionare **Ripara** (Correggi). Fare clic su **Avanti**.
- 4 Fare clic su **Installa**.
- 5 Fare clic su **Fine** per uscire dalla procedura guidata.

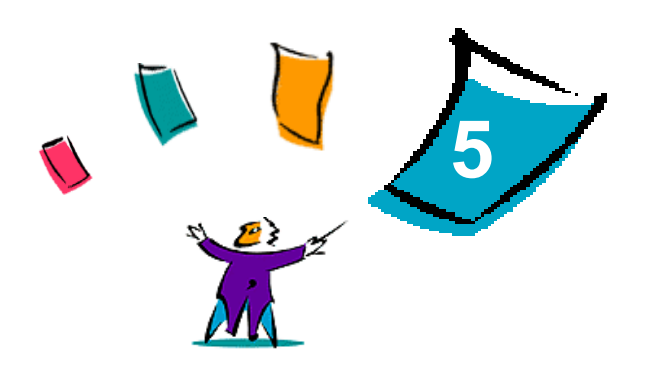

# <span id="page-48-1"></span>Installazione dell'applicazione di stampa TIFF

<span id="page-48-0"></span>L'applicazione di stampa TIFF consente di inviare direttamente al sistema Xerox dei file TIFF (Tagged Image File Format) e PDF (Portable Document Format) per la stampa.

Il vantaggio principale di questa applicazione è che non aggiunge un'intestazione di informazioni PostScript al file inviato (spesso detta "wrapper" PostScript). I file TIFF o PDF sono invece inviati come file in formato stampa. In tal modo, l'elaboratore RIP (Raster Image Processor) del sistema Xerox elabora i file TIFF e PDF molto velocemente.

#### *Contenuto del capitolo*

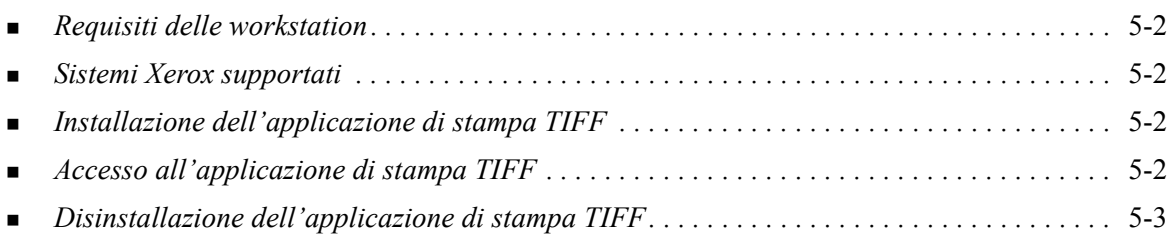

# <span id="page-49-5"></span><span id="page-49-0"></span>**Requisiti delle workstation**

L'applicazione di stampa TIFF può essere utilizzata su workstation con i seguenti requisiti minimi.

- $\blacksquare$  Windows 98
- Windows NT
- $\blacksquare$  Windows 2000
- $\blacksquare$  Windows XP
- 4 MB di spazio libero su disco fisso

# <span id="page-49-6"></span><span id="page-49-1"></span>**Sistemi Xerox supportati**

I modelli di sistemi Xerox elencati sotto supportano la stampa TIFF soltanto tramite l'applicazione di stampa TIFF.

- WorkCentre Pro  $232 / 238 / 245 / 255$
- WorkCentre Pro 265 / 275

# <span id="page-49-4"></span><span id="page-49-2"></span>**Installazione dell'applicazione di stampa TIFF**

Seguire la procedura sottoindicata per installare il software di stampa TIFF su una workstation Windows.

### **Installazione dell'applicazione di stampa TIFF**

- 1 Inserire il CD dei *driver di stampa e fax CentreWare* nell'unità appropriata. Viene avviato il programma di esecuzione automatica.
- 2 Accedere a **Servizi e strumenti di gestione**.
- 3 Fare clic su **Installa Applicazione di stampa TIFF**.
- 4 Fare clic su **Avanti** nella finestra di dialogo successiva della procedura di installazione guidata.
- 5 Leggere il contratto di licenza e fare clic su **Sì.**
- 6 Specificare il nome dell'utente e della società. Fare clic su **Avanti**.
- 7 Fare clic su **Avanti** nella finestra di dialogo di scelta del percorso di destinazione.
- 8 Fare clic su **Avanti** nella finestra di dialogo di selezione del gruppo di programmi.
- 9 Fare clic su **Fine**. L'applicazione di stampa TIFF CentreWare è pronta per l'uso.

# <span id="page-49-3"></span>**Accesso all'applicazione di stampa TIFF**

#### **Accesso all'applicazione sul PC**

Dal desktop, selezionare **Avvio/Start > Programmi > Xerox Centreware > Applicazione di stampa TIFF di CentreWare** (Windows 9x / Me / NT / 2000) oppure **Avvio/Start > Tutti i programmi > Xerox Centreware > Applicazione di stampa TIFF di CentreWare** (Windows XP / Server 2003).

# <span id="page-50-0"></span>**Uso dell'applicazione di stampa TIFF**

La Guida in linea è la principale fonte di informazioni sull'uso dell'applicazione di stampa TIFF. È possibile accedere alla Guida in linea utilizzando i pulsanti corrispondenti. La Guida in linea include la descrizione delle funzioni e varie procedure.

# <span id="page-50-2"></span><span id="page-50-1"></span>**Disinstallazione dell'applicazione di stampa TIFF**

Seguire la procedura sottoindicata per disinstallare il software di stampa TIFF su una workstation Windows.

#### **Disinstallazione dell'applicazione di stampa TIFF**

- 1 Selezionare **Avvio/Start > Impostazioni > Pannello di controllo > Installazione applicazioni**  (Windows 9x / Me / NT / 2000) oppure **Avvio/Start > Pannello di controllo > Installazione applicazioni** (Windows XP / Server 2003). Si apre la finestra Installazione applicazioni.
- 2 Seguire le procedure visualizzate per rimuovere l'applicazione di stampa TIFF dal sistema.

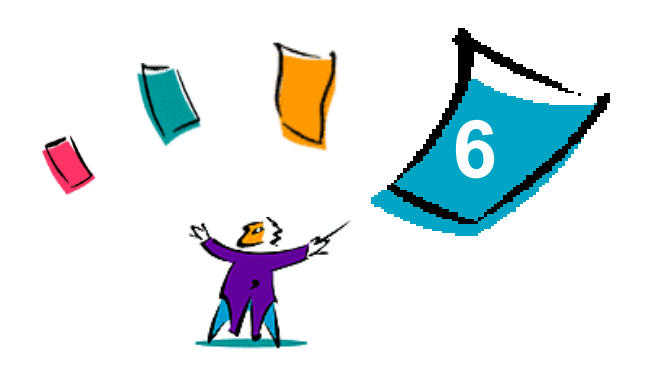

# <span id="page-52-1"></span>Problemi e soluzioni

<span id="page-52-0"></span>In certi casi possono verificarsi dei problemi relativi a un'applicazione, a un dispositivo o alla rete. Per risolverli è generalmente sufficiente riavviare l'applicazione, il computer o la stampante. In questo capitolo si descrivono alcuni dei problemi più comuni e le domande più frequenti relative ai driver di stampa e fax di CentreWare per il sistema Xerox.

#### *Contenuto del capitolo*

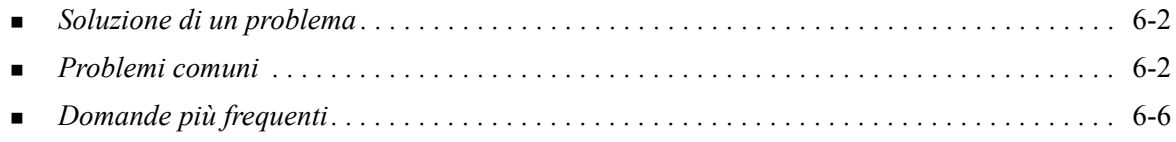

# <span id="page-53-5"></span><span id="page-53-0"></span>**Soluzione di un problema**

Quando un problema si verifica ripetutamente, prendere nota dei messaggi di errore e raccoglierne tutte le informazioni possibili. Di seguito sono elencate alcune procedure consigliate per la risoluzione dei problemi.

- Definire accuratamente il problema. Quando, dove e come si verifica?
- Riprodurre il problema. È possibile riprodurlo in maniera sistematica oppure si tratta di un problema intermittente?
- Chiedere ad altri utenti se hanno incontrato lo stesso problema e documentarne i casi.
- Esaminare i dati cercando di individuare le situazioni tipiche e le caratteristiche comuni riconducibili al problema. Ad esempio, si verifica solo su una stampante specifica o in una particolare configurazione di rete/workstation?
- Per verificare se sono stati documentati problemi analoghi, consultare la documentazione del prodotto, compresi i file README (Leggimi) e gli argomenti sulla risoluzione dei problemi.

Se non è possibile individuare la causa del problema e risolverlo, chiamare il centro assistenza clienti Xerox per segnalarlo e fornirne al tecnico dell'assistenza tutta la documentazione raccolta.

# <span id="page-53-4"></span><span id="page-53-1"></span>**Problemi comuni**

In questa sezione si trattano alcuni problemi comuni della funzionalità dell'applicazione e del driver di stampa.

### <span id="page-53-2"></span>**Stampa da Adobe Acrobat**

Tutte le versioni di Adobe Acrobat hanno registrato vari problemi di stampa quando si usa il driver PCL. Sono stati osservati su vari documenti PDF: righe anomale, spaziatura di caratteri casuale e perdita di dati. Per stampare i file Acrobat PDF si consiglia pertanto un driver CentreWare PostScript.

### <span id="page-53-3"></span>**Stampa di libretti e immagini multiple**

Tenere presente che non tutte le applicazioni supportano la stampa di libretti o immagini multiple.

- I documenti di Microsoft Word creati con Stampa unione non possono essere stampati come libretti o immagini multiple.
- Con i driver di stampa Windows 98 / Me PCL può essere necessario ripristinare le impostazioni di Libretto o

Immagini multiple/N in 1 prima di salvare i documenti. Alcune applicazioni, come Microsoft Word 97, salvano l'impostazione di riduzione in scala con il documento. Quando si riapre il documento, può accadere che il testo e la grafica vengano stampati in un formato ridotto, a meno che non si ripristini l'opzione **Immagini multiple** della scheda driver di stampa Layout/Filigrana su 1 in 1 prima di stampare. In linea di massima, è bene ripristinare questa opzione su 1 in 1 prima di salvare e chiudere i documenti.

- Nel driver di stampa Windows 98 / Me PCL 5c le funzioni di stampa Immagini multiple e Libretto non funzionano propriamente con la versione 8 di Corel Draw.
- Nel driver di stampa Windows 98 / Me PCL 5c, utilizzare la modalità PCL Raster per stampare documenti lunghi con Immagini multiple o Libretto che non vengono stampati correttamente in modalità Vettoriale.

# <span id="page-54-0"></span>**Simbolo dell'Euro**

La famiglia di font Xerox Euro è stata creata per abilitare la riproduzione del simbolo dell'Euro anche con set di font che non supportano ancora questo carattere. Questa famiglia di font comprende il simbolo dell'Euro, in vari stili e spessori, creato per adattarsi agli stili di font più comuni. Molti stili comprendono un simbolo per l'Euro conforme agli standard di design e una versione speciale del simbolo più simile al font originale. Per utilizzare questo simbolo, impostare la selezione font su Xerox Euro e digitare il tasto corrispondente allo stile di carattere utilizzato.

- I font Xerox Euro sono forniti sul *CD* dei *driver di stampa e fax CentreWare* nella cartella ...\English\Drivers\Fonts\Windows.
- Per ulteriori informazioni e le istruzioni di installazione visitare il sito Web [www.xerox.com.](http://www.xerox.com) Gli utenti di Windows 95/98/Me devono scaricare un aggiornamento per il sistema per il simbolo dell'Euro dal sito Web di Microsoft.

**NOTA:** Aggiornamenti gratuiti per Windows 98 / Me / NT e Windows 2000 consentono agli utenti di inserire e visualizzare il simbolo dell'Euro nelle applicazioni abilitate a tale scopo.

- Se i font della stampante non vengono aggiornati e non comprendono l'Euro, al posto del simbolo viene stampato un quadratino. In questa circostanza è sufficiente inviare i font Euro alla stampante sotto forma di immagini bitmap.
- Per i driver PCL, selezionare l'opzione **Invia sempre alla stampante** del driver CentreWare PCL quando si stampa il simbolo dell'Euro. Se i problemi si ripresentano durante la stampa del simbolo dell'Euro, selezionare l'opzione **Stampa come grafica**.

### <span id="page-54-1"></span>**Stampa di PDF**

- Quando si stampa un file PDF di grosse dimensioni, è possibile che vengano stampati fogli di errore relativi ai limiti di stampa o il solo foglio di identificazione. In tal caso, stampare il file PDF con il driver di stampa PostScript oppure provare a stamparlo tramite LPR.
- I driver di stampa Windows 98 / Me PCL 5c possono far registrare problemi localizzati con alcuni file PDF, che causano la stampa di caratteri in bianco e di font errati sui documenti.

# <span id="page-55-1"></span><span id="page-55-0"></span>**Applicazioni Microsoft**

#### *Excel*

- Per modificare le opzioni del tipo di lavoro per un singolo documento, impostare il tipo di lavoro dalla finestra di dialogo **Impostazione pagina** di Microsoft Excel. Le modifiche al tipo di lavoro effettuate a un solo documento non hanno effetto se non si richiama il driver di stampa di CentreWare dalla cartella Stampanti.
- Excel crea più lavori di stampa invece di più copie di un singolo documento. Questo comportamento può provocare una diminuzione delle prestazioni e la inoperabilità di funzioni quali Stampa di prova, che dipendono dalla stampa di più fascicoli. In Excel, deselezionare l'opzione di fascicolazione. In questo modo la fascicolazione verrà eseguita correttamente tramite le impostazioni del driver.
- Excel può registrare problemi per i documenti contenenti un misto di pagine con orientamento verticale e orizzontale. Se si seleziona un driver di stampa diverso, selezionare di nuovo il driver originale per risolvere il problema.

#### *PowerPoint*

La funzione di Microsoft PowerPoint che ottimizza la stampa in bianco e nero produce risultati indesiderati quando si seleziona come output **Raster** nel Modo Grafica del driver di stampa CentreWare PCL. Non scegliere l'opzione bianco e nero in PowerPoint se è richiesto l'output **Raster**.

#### *Word 6.0*

- Se si accede ai driver di stampa tramite Microsoft Word Versione 6.0, le modifiche effettuate alle impostazioni del driver di stampa saranno salvate come le nuove impostazioni di default e si rifletteranno su tutte le applicazioni che utilizzano lo stesso driver di stampa.
- I formati carta personalizzati non funzionano con Microsoft Word Versione 6.0. Questa versione di Word modifica automaticamente tutti i formati carta personalizzati definiti nel driver di stampa di CentreWare e li adatta al formato carta standard più vicino.
- Word 6.0 può ignorare alcune impostazioni del driver di stampa quando si apre il driver da Word e il file è stampato immediatamente dopo che si sono effettuate le modifiche. In tal caso, può essere necessario chiudere e riaprire la finestra di dialogo Stampa di Word (**File > Stampa**).

# <span id="page-56-4"></span><span id="page-56-0"></span>**Driver di stampa PCL**

#### *Modalità Raster*

Utilizzare l'opzione PCL modalità **Raster** per stampare i seguenti tipi di documento con il driver di stampa Windows 95/98/Me PCL 5c:

- pagine Web con immagini animate
- Stampa di documenti Corel Draw Corel Draw può generare un numero eccessivo di comandi vettoriali che a loro volta possono causare tempi di elaborazione eccessivamente lunghi per ogni lavoro.

#### *Stampa testo colorato in nero*

Questa funzione potrebbe non funzionare con alcune applicazioni, oppure richiedere la selezione dell'opzione da dentro l'applicazione, se supportata. Certe applicazioni, come WordPerfect e MS Publisher, stampano sempre testo come grafica oppure possono selezionare la modalità grafica come default se la memoria è insufficiente o se il testo è molto complesso. In tali casi, la funzione **Stampa testo colorato in nero** nei driver di stampa di CentreWare PCL non funziona.

### <span id="page-56-1"></span>**Stampa di prova non è supportata da FrameMaker**

Alcune applicazioni generano dati di stampa intesi per *stampanti di pagine* e non per *stampanti di documenti*, come le serie WorkCentre Pro e WorkCentre. Quando si inviano i dati di stampa in questo formato, sia il WorkCentre Pro sia il WorkCentre stampano il primo fascicolo di un lavoro **Fascicolo di prova** ma scartano i fascicoli restanti del documento. Non esistono soluzioni provvisorie per questo problema.

### <span id="page-56-2"></span>**Filigrane**

L'immagine di anteprima della **Filigrana** nei driver di stampa potrebbe non dare una replica esatta della filigrana in tutte le condizioni. Ciò è dovuto principalmente alle differenze di font e/o visualizzazione tra il monitor e la stampante. L'utilizzo di font equivalenti TrueType invece di quelli residenti sulla stampante contribuisce a minimizzare le differenze.

Con alcune applicazioni, i driver PCL CentreWare possono stampare filigrane in primo piano anche se nel driver si seleziona l'opzione di stampa sullo sfondo. Ciò dipende dai vari metodi utilizzati dalle applicazioni per inviare i dati alla stampante.

### <span id="page-56-3"></span>**WordPerfect**

- Se si notano problemi quando si pinzano più lavori come documenti separati in WordPerfect 8.x, installare il service pack disponibile per WordPerfect al sito www.corel.com per correggere il problema.
- I tipi di lavoro Stampa di prova non funzionano con WordPerfect 8.x per Windows.
- I formati carta B4, JIS, B4 ISO, B6 e A6 non vengono stampati con WordPerfect 8.x per Windows.
- L'opzione di riduzione in scala delle versioni di WordPerfect 7, 8 e 9 annullano l'opzione **Riduci**/ **Ingrandisci** dei driver CentreWare. Utilizzare l'opzione di riduzione in scala del foglio di proprietà Stampa/Personalizza per regolare la riduzione in scala invece dell'opzione Riduci/Ingrandisci del driver di stampa di CentreWare.
- Con WordPerfect 6.1, il font Playbill può non essere stampato correttamente quando si seleziona l'opzione **Usa i font stampante** perché la stampante non supporta tale font.

# <span id="page-57-1"></span><span id="page-57-0"></span>**Domande più frequenti**

**Dove si ottengono i driver di stampa?**

I driver di stampa sono disponibili sul CD dei *driver di stampa e fax CentreWare* o sul sito Web Xerox all'indirizzo [www.xerox.com](http://www.xerox.com). Vedere *[Come ottenere i driver di stampa e fax CentreWare](#page-8-3)* a [pagina -3](#page-8-3) per ulteriori informazioni.

#### **Come si stabilisce qual è il driver di stampa giusto?**

Seguono le informazioni per stabilire qual è il driver di stampa giusto:

- modello del sistema Xerox, per esempio, WorkCentre Pro 255
- ambiente sistema operativo, per esempio, Windows NT
- tipo di driver di stampa, per esempio PostScript o PCL.

#### **Come si ottiene un driver speciale per un ambiente quale DOS o piattaforma mainframe?**

Per il DOS o altre piattaforme non supportate dai driver di stampa CentreWare è disponibile la Guida di riferimento PDL (Printer Description Language) relativa al sistema Xerox utilizzato mediante il collegamento Suggerimenti per i clienti all'indirizzo [www.xerox.com.](http://www.xerox.com) Queste guide contengono informazioni di sintassi sulle funzioni estese dei sistemi Xerox, che possono essere utilizzate per la stampa personalizzata in ambienti non supportati.

# <span id="page-58-0"></span>**Indice analitico**

#### **A**

Adobe Acrobat Reader **[1](#page-11-4)**-6 Aggiunta guidata driver della stampante **[2](#page-25-2)**-12 Applicazione di stampa TIFF **[1](#page-10-5)**-5, **[5](#page-48-1)**-1 Disinstallazione **[5](#page-50-2)**-3 Installazione **[5](#page-49-4)**-2 Requisiti delle workstation **[5](#page-49-5)**-2 Sistemi Xerox supportati **[5](#page-49-6)**-2 Applicazioni **[1](#page-10-6)**-5 Assistenza In linea **[1](#page-12-4)**-7 Assistenza in linea **[1](#page-12-4)**-7 Assistenza via Internet **[1](#page-12-4)**-7

### **B**

Bidirezionali Driver di stampa **[2](#page-34-4)**-21

### **C**

CentreWare, driver di stampa e fax Applicazioni **[1](#page-10-6)**-5 Tipi **[1](#page-8-4)**-3 Centro assistenza clienti **[1](#page-12-5)**-7 Citrix MetaFrame **[2](#page-25-3)**-12 Clustering **[2](#page-24-2)**-11 Configurazione dei driver di stampa **[2](#page-27-2)**-14 Configurazione delle opzioni installabili automatica **[2](#page-30-1)**-17 manuale **[2](#page-27-2)**-14, **[2](#page-32-0)**-19 Considerazioni sulle tecnologie informatiche aziendali **[2](#page-24-3)**-11 Aggiunta guidata driver della stampante **[2](#page-25-2)**-12 Citrix MetaFrame **[2](#page-25-3)**-12 Clustering **[2](#page-24-2)**-11

### **D**

Disinstallazione Applicazione di stampa TIFF **[5](#page-50-2)**-3 Driver di stampa per Windows **[2](#page-36-3)**-23 Utilità gestione font **[4](#page-46-1)**-3 Documentazione **[1](#page-11-5)**-6 Domande più frequenti **[6](#page-57-1)**-6 Driver di stampa Bidirezionali **[2](#page-34-4)**-21 Configurazione **[2](#page-27-2)**-14 Installazione **[2](#page-15-6)**-2 Requisiti **[2](#page-15-7)**-2 Schede **[3](#page-40-2)**-3 Driver di stampa e fax Applicazioni **[1](#page-10-6)**-5 Documentazione **[1](#page-11-5)**-6 Presentazione **[1](#page-7-2)**-2 Driver di stampa per Windows Disinstallazione **[2](#page-36-3)**-23

### **F**

File di installazione Individuazione sul CD **[2](#page-35-2)**-22 File PPD WorkCentre **[1](#page-9-2)**-4 WorkCentre Pro **[1](#page-9-2)**-4

### **G**

Guida in linea dei driver Informazioni **[3](#page-42-2)**-5 Guida in linea dei driver di stampa e fax **[1](#page-11-6)**-6

#### **I**

Individuazione dei file di installazione sul CD **[2](#page-35-2)**-22 Informazioni sull'assistenza **[1](#page-12-4)**-7 Installazione Applicazione di stampa TIFF **[5](#page-48-1)**-1, **[5](#page-49-4)**-2 Driver di stampa **[2](#page-15-6)**-2 Installazione diretta **[2](#page-15-6)**-2 Installazione distribuita **[2](#page-15-6)**-2 Personalizzazione **[2](#page-20-5)**-7 Requisiti **[2](#page-15-7)**-2 Utilità gestione font **[4](#page-45-3)**-2 Introduzione Applicazione di stampa TIFF **[1](#page-10-5)**-5 Utilità gestione font **[1](#page-10-7)**-5

#### **L**

Limitazioni, icona **[3](#page-39-1)**-2

#### **N**

Novità di questa versione **[1](#page-7-3)**-2

#### **O**

Ottimizzazione del driver di stampa **[3](#page-38-1)**-1

### **P**

PCL **[1](#page-8-5)**-3 Personalizzazione dell'installazione **[2](#page-20-5)**-7 Point and Print **[2](#page-26-2)**-13 PostScript **[1](#page-8-6)**-3 Problemi e soluzioni **[6](#page-52-1)**-1 Applicazioni Microsoft **[6](#page-55-1)**-4 Driver di stampa PCL **[6](#page-56-4)**-5 Problemi comuni **[6](#page-53-4)**-2 Pulsante Informazioni **[3](#page-39-1)**-2

### **R**

Requisiti Driver di stampa **[2](#page-15-7)**-2 Installazione **[2](#page-15-7)**-2 Requisiti delle workstation Applicazione di stampa TIFF **[5](#page-49-5)**-2

# **S**

Schede Driver di stampa **[3](#page-40-2)**-3 Soluzione di un problema **[6](#page-53-5)**-2 Struttura del driver **[3](#page-39-2)**-2 Supporto per i driver bidirezionali Basati su client **[2](#page-35-3)**-22 Basati su server **[2](#page-35-3)**-22 Sistemi operativi **[2](#page-35-3)**-22

# **T**

Tecnologie informatiche aziendali Aggiunta guidata driver della stampante **[2](#page-25-2)**-12 Citrix MetaFrame **[2](#page-25-3)**-12 Clustering **[2](#page-24-2)**-11 Considerazioni **[2](#page-24-3)**-11

### **U**

Uso Utilità gestione font **[4](#page-45-4)**-2 Utilità gestione font **[1](#page-10-7)**-5 Disinstallazione **[4](#page-46-1)**-3 Installazione **[4](#page-45-3)**-2 Uso **[4](#page-45-4)**-2

### **V**

Versione Novità **[1](#page-7-3)**-2

### **X**

Xerox, centro assistenza clienti **[1](#page-12-5)**-7 xerox.com **[1](#page-12-4)**-7